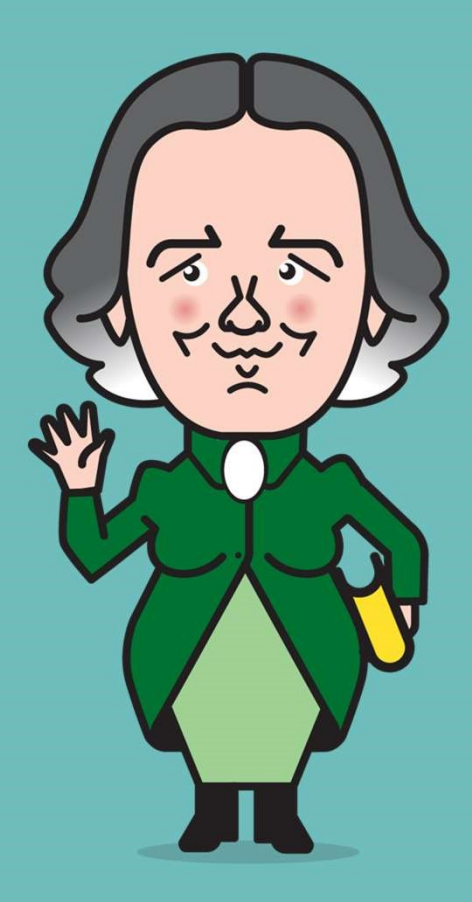

### TUTORIAL PARA EQUIPOS DIRECTIVOS

### ¿CÓMO ADMINISTRAR LA ENTREGA DE EQUIPAMIENTO?

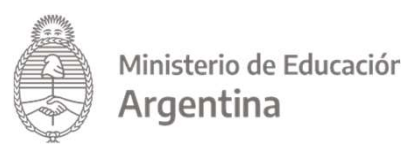

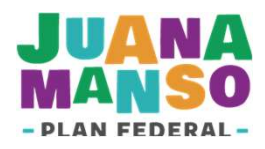

### CONTENIDO

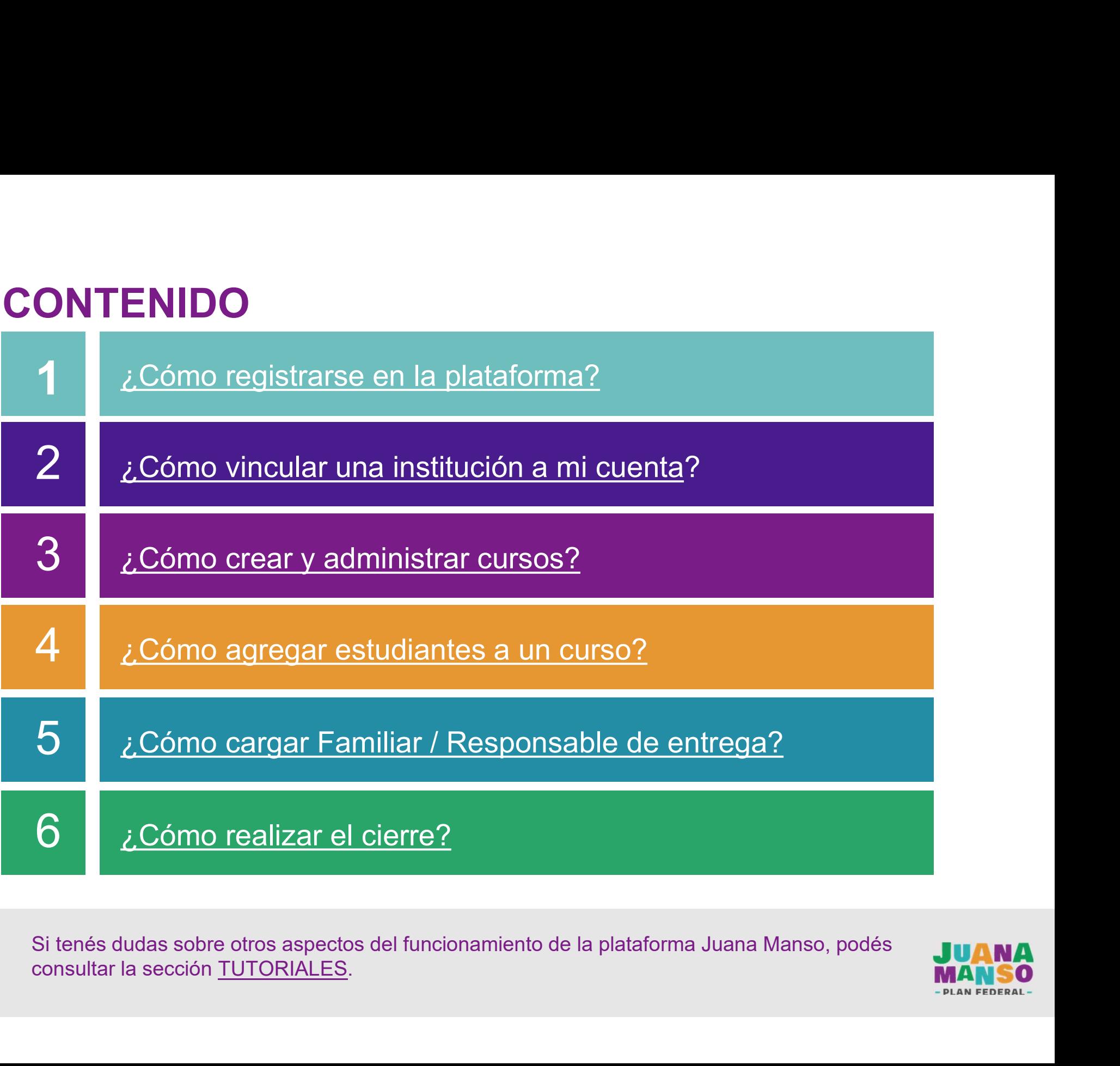

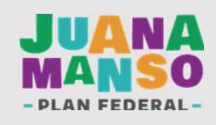

Sobre la entrega de equipamiento<br>Si formas parte del equipo directivo de tu escuela y el referente de tu jurisdicción te<br>informó que la misma fue seleccionada para entrega de equipamiento del Plan<br>Federal Juana Manso es im Sobre la entrega de equipamiento<br>Si formas parte del equipo directivo de tu escuela y el referente de tu jurisdicción te<br>informó que la misma fue seleccionada para entrega de equipamiento del Plan<br>Federal Juana Manso es im Sobre la entrega de equipamiento<br>Si formas parte del equipo directivo de tu escuela y el referente de tu jurisdicción te<br>informó que la misma fue seleccionada para entrega de equipamiento del Plan<br>Federal Juana Manso es im Sobre la entrega de equipamiento<br>Si formas parte del equipo directivo de tu escuela y el referente de tu jurisdicción te<br>informó que la misma fue seleccionada para entrega de equipamiento del Plan<br>Federal Juana Manso es im Sobre la entrega de equipamiento<br>Si formas parte del equipo directivo de tu escuela y el referente de tu jurisdicción te<br>informó que la misma fue seleccionada para entrega de equipamiento del Plan<br>Federal Juana Manso es im Sobre la entrega de equipamiento<br>Si formas parte del equipo directivo de tu escuela y el referente de tu jurisdicción te<br>informó que la misma fue seleccionada para entrega de equipamiento del Plan<br>Federal Juana Manso es im SODTE la entrega de equiparmiento<br>
Si formas parte del equipo directivo de tu escuela y el referente de tu jurisdicción te<br>
informó que la misma fue seleccionada para entrega de equipamiento del Plan<br>
Federal Juana Manso e Si formas parte del equipo directivo de tu escuela y el referente de tu<br>informó que la misma fue seleccionada para entrega de equipamier<br>Federal Juana Manso es importante que sigas las recomendaciones<br>para que tus estudian informó que la misma fue seleccionada para entrega de equipamiento del Plan<br>Federal Juana Manso es importante que sigas las recomendaciones de este tutorial<br>para que tus estudiantes puedan recibir sus equipos..<br>**Si ya crea** 

tutorial. Federal Juana Manso es importante que sigas las recomendaciones de este tutorial<br>para que tus estudiantes puedan recibir sus equipos..<br>Si ya creaste la estructura de cursos de tu escuela y tus estudiantes ya fueron<br>cargado

Teléfono: 0800-444-1115 Correo electrónico: info@juanamanso.edu.ar

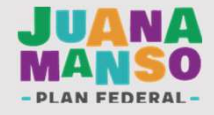

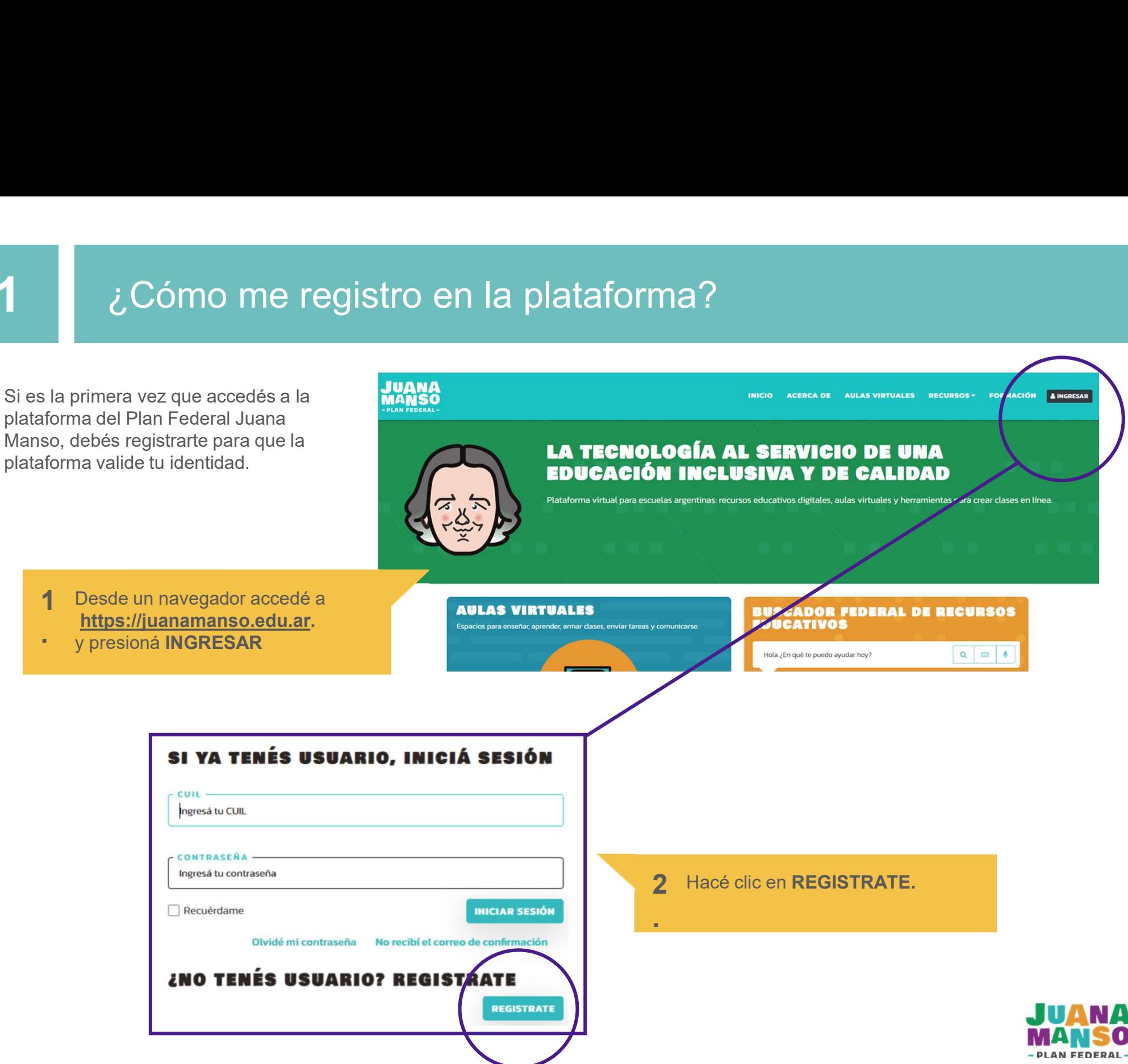

### 3 Completá el formulario con tus datos personales

- 
- 
- como figura en tu documento.

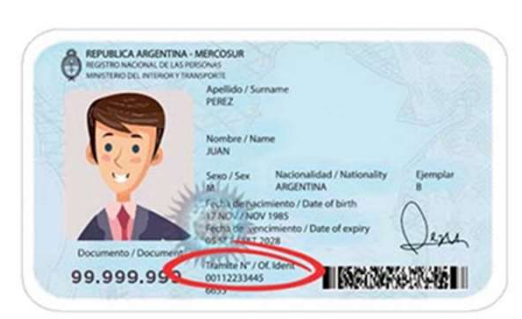

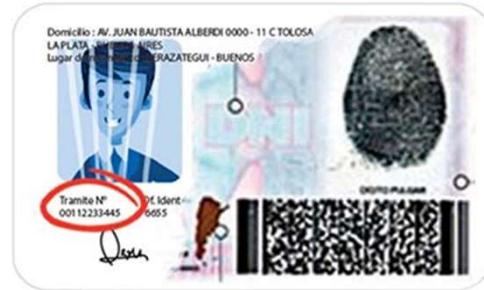

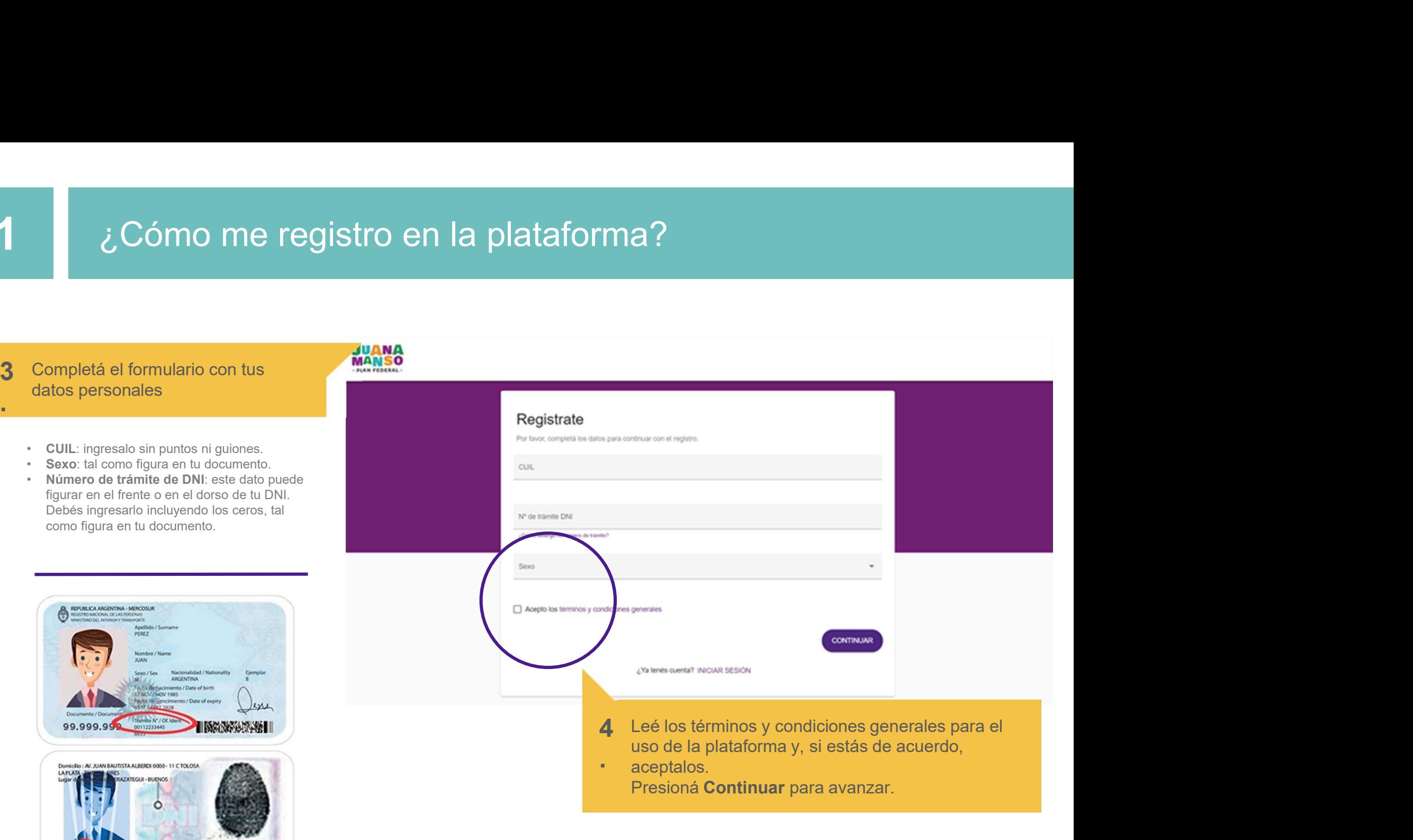

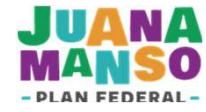

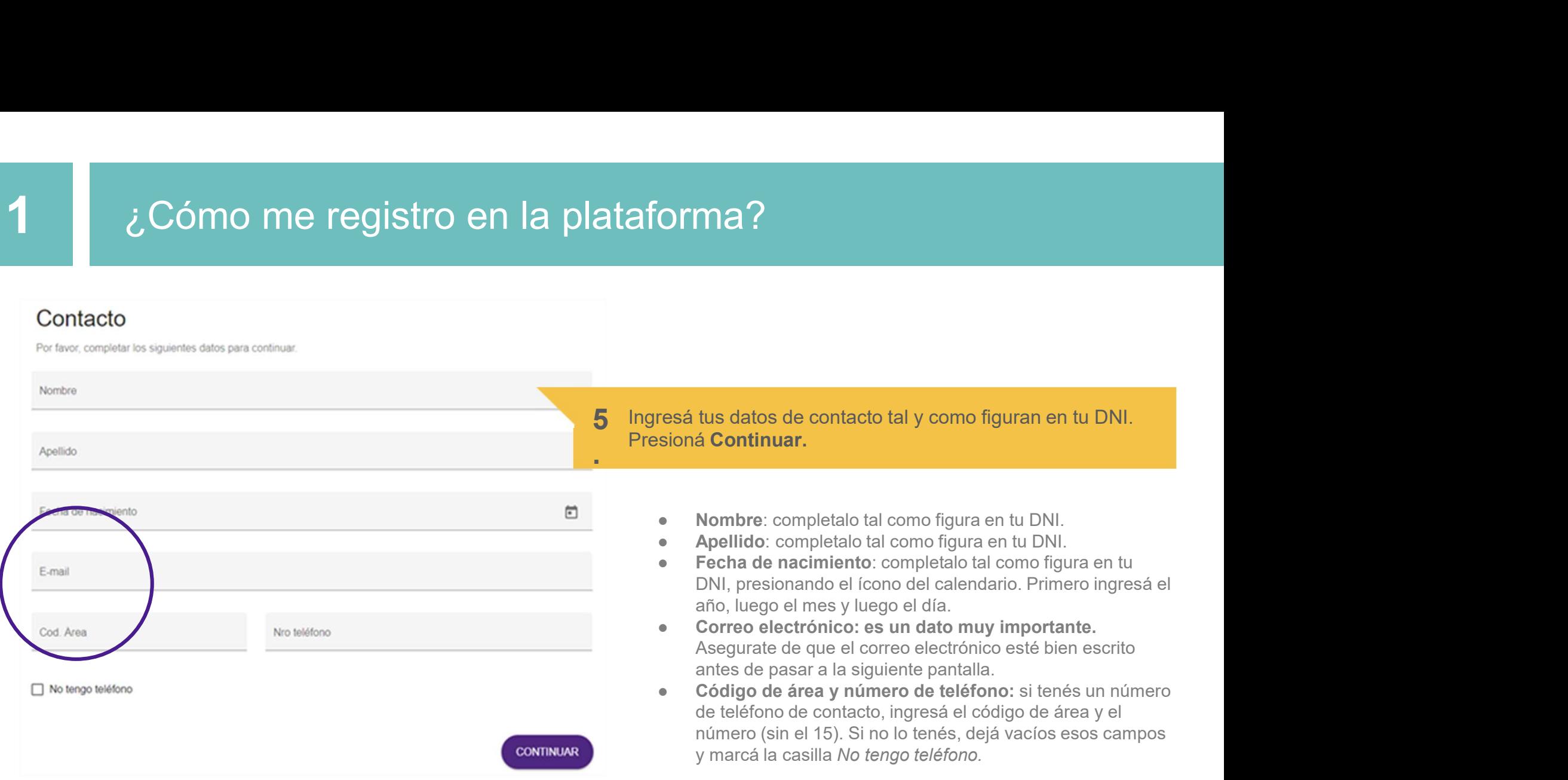

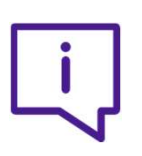

Si los datos fueron cargados correctamente, la plataforma validará tu identidad automáticamente. De ser así, continúa con el paso 6. Si se ha detectado algún error, la plataforma puede pedirte información adicional. En este caso continúa en la siguiente página.

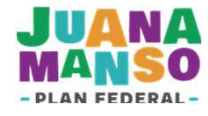

sexo que figura en tu DNI).

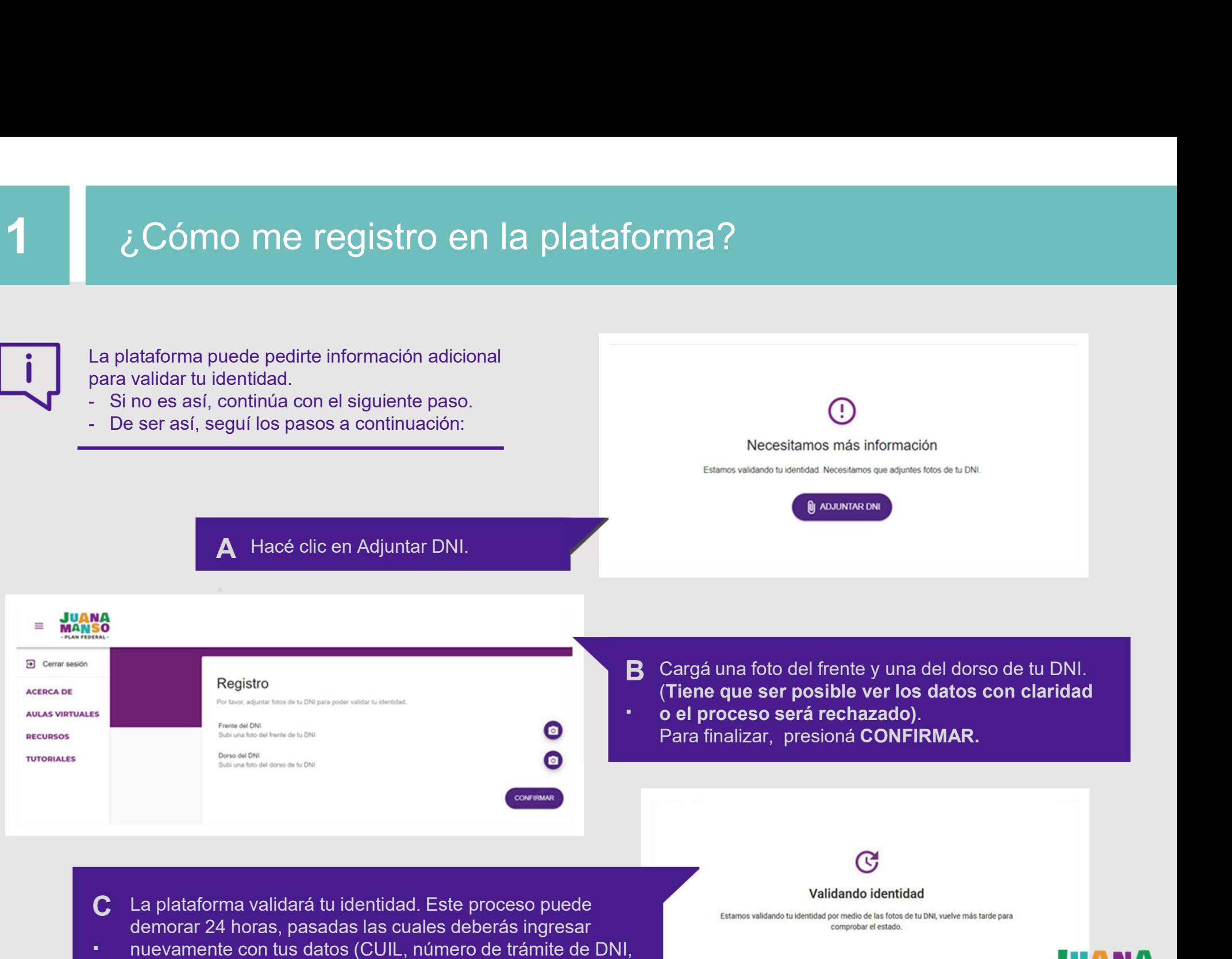

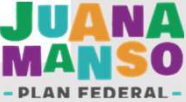

La plataforma validará tu identidad. Este proceso puede demorar 24 horas, pasadas las cuales deberás ingresar nuevamente con tus datos (CUIL, número de trámite de DNI, sexo que figura en tu DNI). **SMO ME registro en la plataforma?**<br>
Validará tu identidad. Este proceso puede<br>
oras, pasadas las cuales deberás ingresar<br>
con tus datos (CUIL, número de trámite de<br>
Figura en tu DNI).<br>
Una vez validada tu identidad,<br>
verá

Una vez validada tu identidad, verás los datos que ingresaste. 6. Una vez validada tu identidad,<br>verás los datos que ingresaste<br>Revisalos y presioná<br>**CONFIRMAR**.

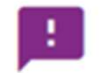

Fecha de nacimiento 16/04/1974

DNI 22222222

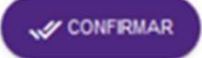

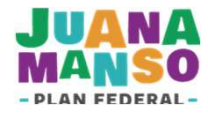

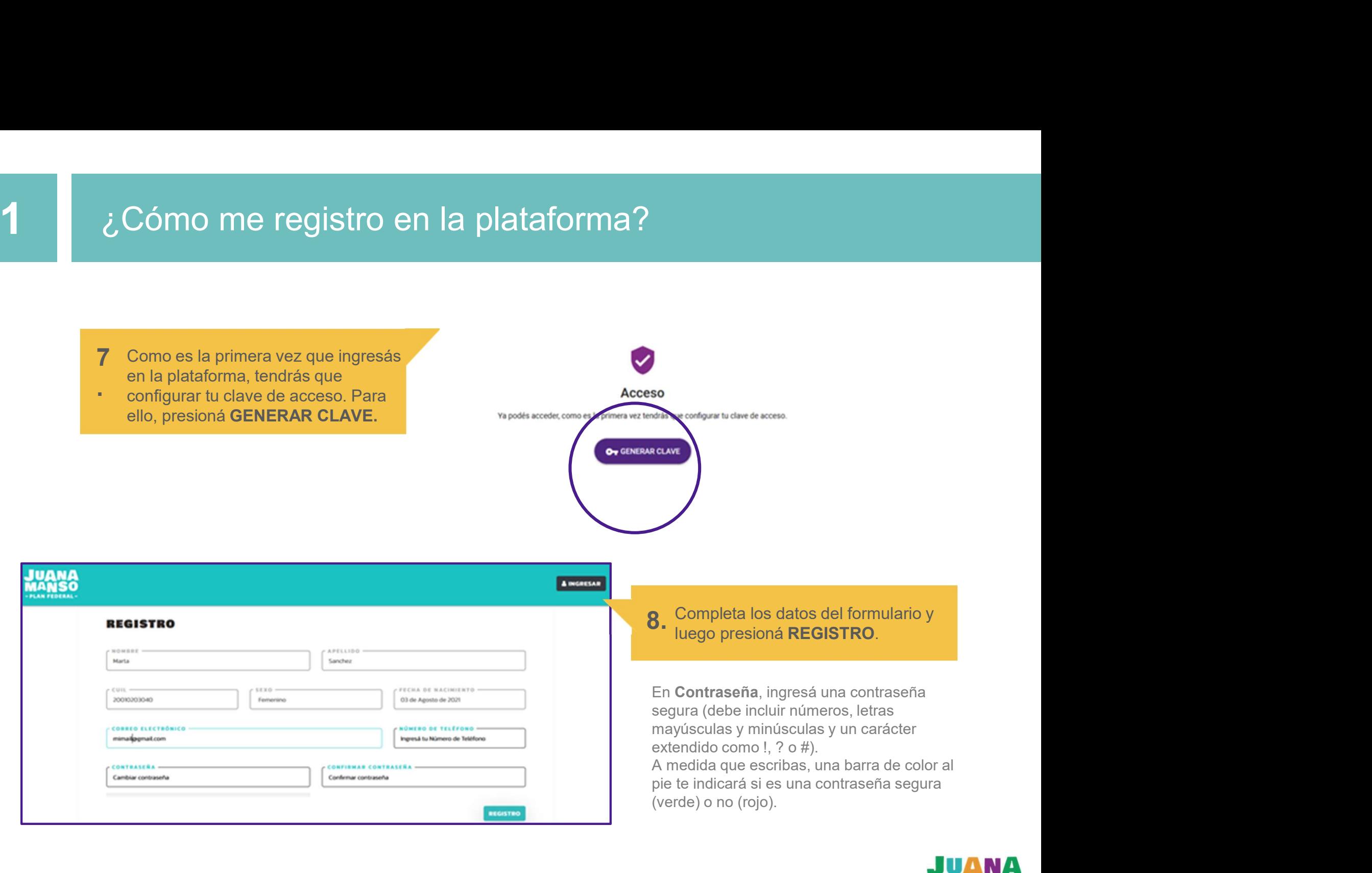

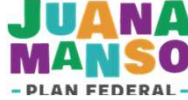

**IANSO** 

### Fegistro en la plataforma?<br>
e confirmes tu correo<br>
ri el correo enviado por la<br>
revisá que no haya<br>
no deseado (spam).<br>
Presioná VERIFICAR CORREO. El<br>
Presioná VERIFICAR CORREO. El<br>
Presioná VERIFICAR CORREO. El<br>
Presioná ¿Cómo me registro en la plataforma?

electrónico.

*i*<br> *i* Cómo me registro en la plataforma?<br>
Para continuar, es necesario que confirmes tu correo<br>
electrónico.<br>
plataforma. Si no lo encontrás, revisá que no haya<br>
quedado en tu carpeta de correo no deseado (spam).<br> **MANS** *i*<br> *i* Cómo me registro en la plataforma?<br>
Para continuar, es necesario que confirmes tu correo<br>
electrónico.<br>
Revisá tu casilla de correo y abrí el correo enviado por la<br>
plataforma. Si no lo encontrás, revisá que no ha  $\epsilon$  Cómo me registro en la plataforma?<br>
Para continuar, es necesario que confirmes tu correo<br>
electrónico.<br>
Revisá tu casilla de correo y abrí el correo enviado por la<br>
plataforma. Si no lo encontrás, revisá que no haya<br> *i* Cómo me registro en la plataforma?<br>
Para continuar, es necesario que confirmes tu correo<br>
electrónico.<br>
Revisá tu casilla de correo y abri el correo enviado por la<br>
plataforma. Si no lo encontrás, revisá que no haya<br>
q

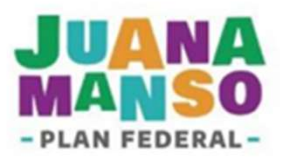

**9** Presioná **VERIFICAR CORREO**. EI Presioná **VERIFICAR CORREO**. El **Necesitamos verificar tu correo electrónico:**<br>enlace te llevará a la plataforma.

**ACEDCA DE AULAS VIRTUALES RECURSOS TUTORIALES** 

### TU CORREO ELECTRÓNICO HA SIDO VERIFICADO

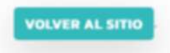

**10. Una vez verificado tu correo decrómico:**<br>
Tra casi terminaste!<br>
Nos verificar tu correo electrónico:<br>
VERIFICAR CORREO<br>
VERIFICAR CORREO<br>
VERIFICAR CORREO<br> **10.** Una vez verificado tu correo electrónico, presioná VOLV electrónico, presioná VOLVER AL SITIO para ingresar en la plataforma.

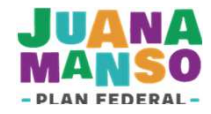

# Para tener en cuenta<br>2009 : Para tener en cuenta

- Cargar correctamente los datos de CUIL, número de trámite del DNI y sexo<br>
según figuran en tu DNI, para que no haya inconvenientes durante el proceso<br>
de registro en la plataforma<br>
 Escribir correctamente tu correo ele ara tener en cuenta<br>Cargar correctamente los datos de CUIL, número de trámite del DNI y sexo<br>según figuran en tu DNI, para que no haya inconvenientes durante el proceso<br>de registro en la plataforma<br>Escribir correctamente t de registro en la plataforma ■ Cargar correctamente los datos de CUIL, número de trámite del DNI y sexo<br>
según figuran en tu DNI, para que no haya inconvenientes durante el proceso<br>
de registro en la plataforma<br>
■ Escribir correctamente tu correo ele • Cargar correctamente los datos de CUIL, número de trámite del DNI y sexo<br>según figuran en tu DNI, para que no haya inconvenientes durante el proceso<br>de registro en la plataforma<br>• Escribir correctamente tu correo electr • Cargar correctamente los datos de CUIL, número de trámite del DNI y sexo<br>según figuran en tu DNI, para que no haya inconvenientes durante el proceso<br>de registro en la plataforma<br>• Escribir correctamente tu correo electr **Cargar correctamente los datos de CUIL**, númer<br>según figuran en tu DNI, para que no haya incor<br>de registro en la plataforma<br>Escribir correctamente tu correo electrónico para<br>notificaciones.<br>Recordá que el correo de verifi
- notificaciones.
- 
- Si tenés dudas sobre el funcionamiento de la plataforma Juana Manso, podés consultar la plataforma Juana Manso, podés consultar la pección TUTORIALES

sección TUTORIALES

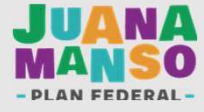

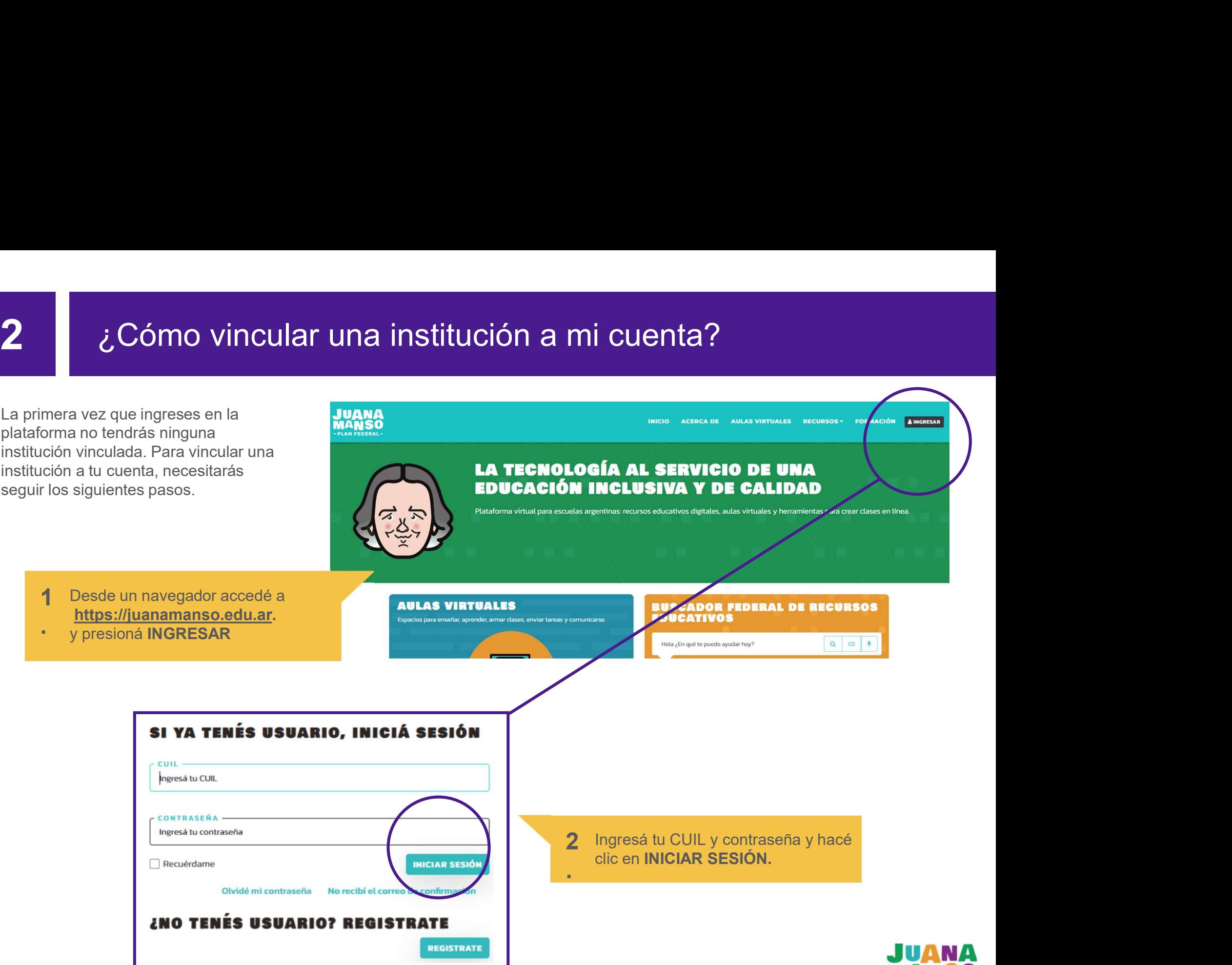

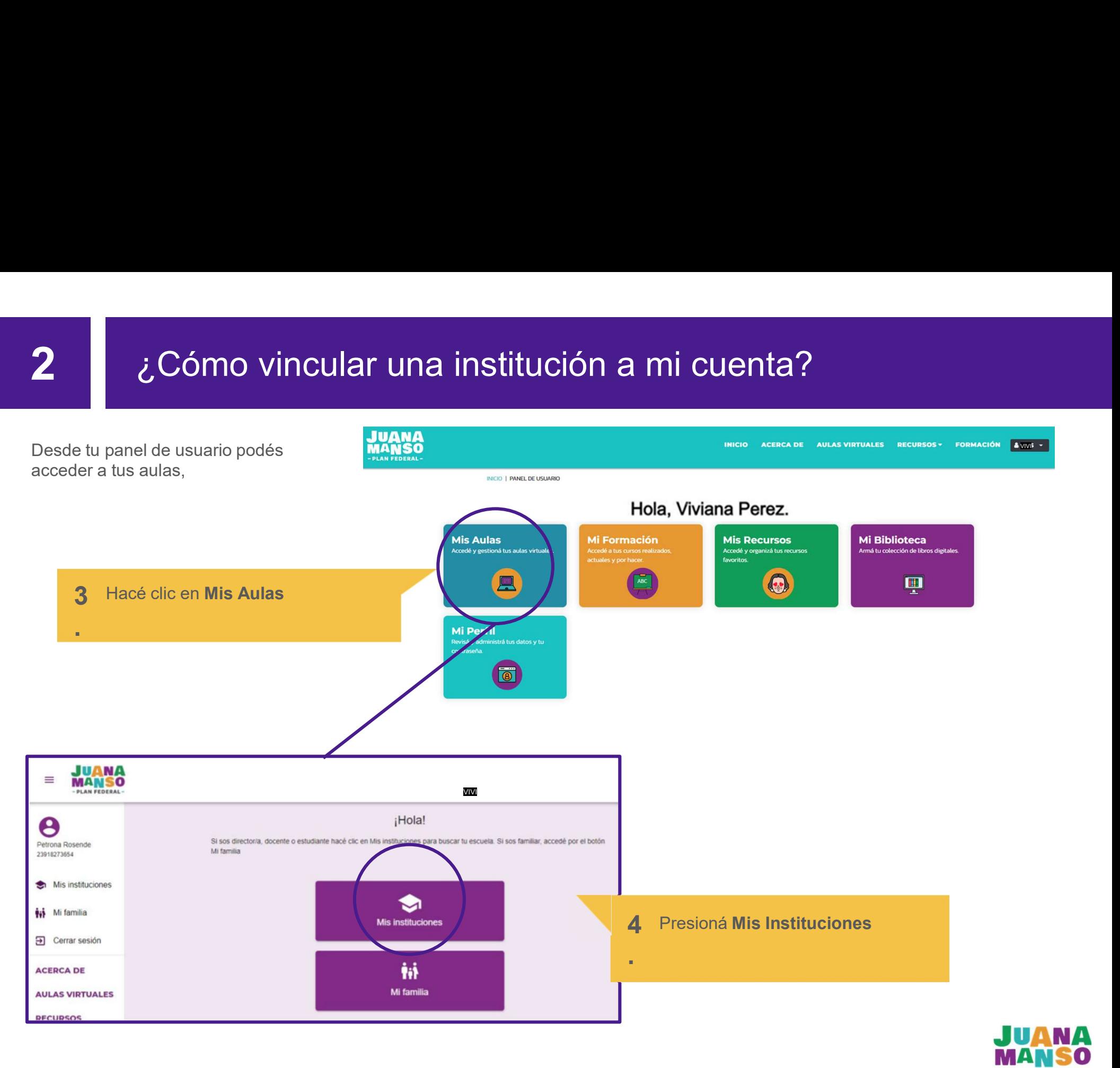

# <sup>2</sup> ¿Cómo vincular una institución a mi cuenta?

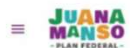

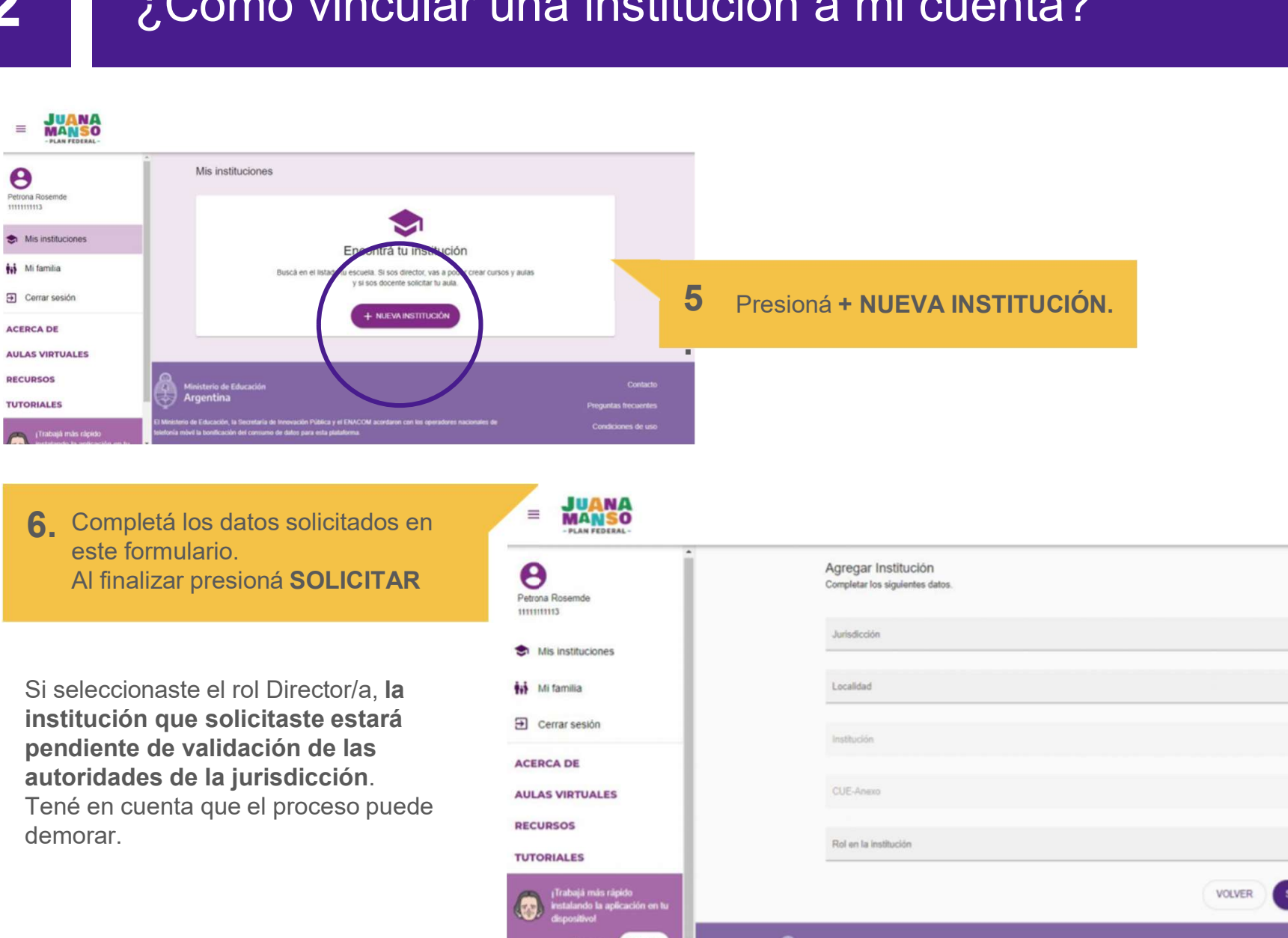

este formulario. Al finalizar presioná SOLICITAR

demorar.

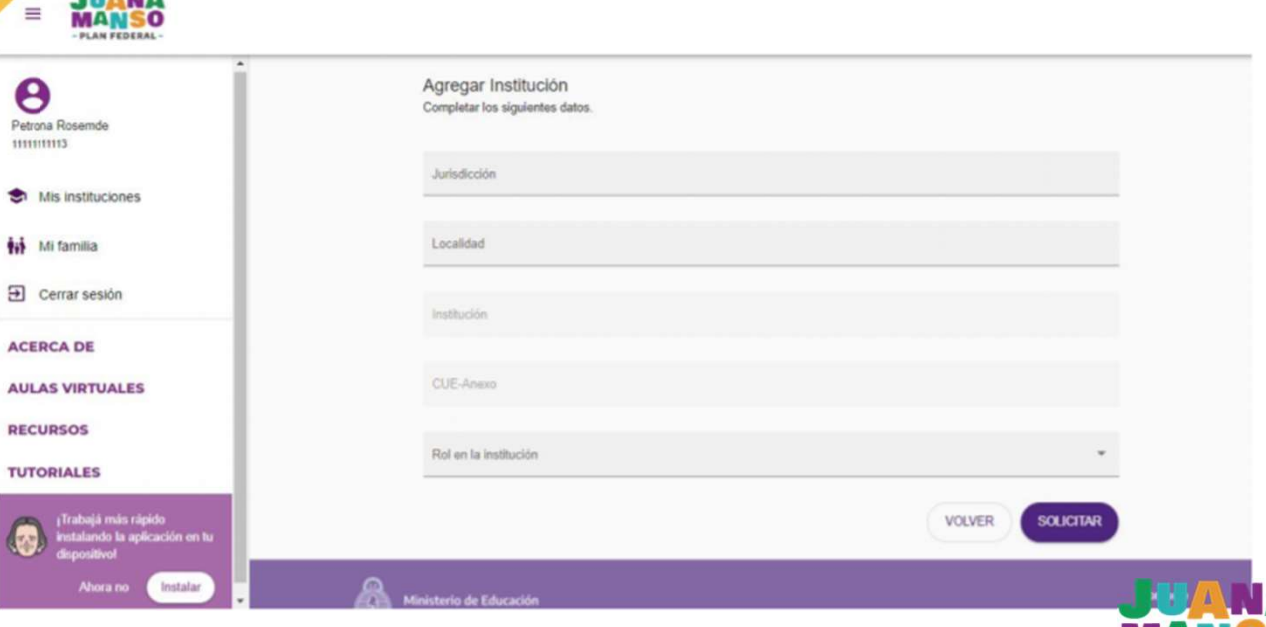

### $\bigcup\limits_{\text{Para que puede s encontra ru institución, comparimos}}\bigcirc$ <br>Para que puedas encontrar tu institución, compartimos<br>Algunos consejos:<br>Para que la búsqueda sea más sencilla, probá<br>ingresando solamente dos datos en el «Pen»<br>Ren de Mi  $\bigcup_{i=1}^{n} \text{L}^i$ <br>  $\bigcup_{i=1}^{n} \text{C}^i$ <br>  $\bigcup_{i=1}^{n} \text{C}^i$ <br>  $\bigcup_{i=1}^{n} \text{C}^i$ <br>  $\bigcup_{i=1}^{n} \text{C}^i$ <br>  $\bigcup_{i=1}^{n} \text{C}^i$ <br>  $\bigcup_{i=1}^{n} \text{C}^i$ <br>  $\bigcup_{i=1}^{n} \text{C}^i$ <br>  $\bigcup_{i=1}^{n} \text{C}^i$ <br>  $\bigcup_{i=1}^{n} \text{C}^i$ <br> **Cómo vincular una institución a mi cuenta**<br>
re puedas encontrar tu institución, compartimos<br>
s consejos:<br>
Para que la búsqueda sea más sencilla, probá<br>
ingresando solamente dos datos en el<br>
fórmulario: la provincia y el C Cómo vincular una institución a mi cuenta?<br>
re puedas encontrar tu institución, compartimos<br>
sonsejos:<br>
Para que la búsqueda sea más sencilla, probá<br>
institución solicitada figure<br>
formulario: la provincia y el CUE o nombr Cómo vincular una institución a mi cuenta?<br>
e puedas encontrar tu institución, compartimos<br>
sconsejos:<br>
Para que la búsqueda sea más sencilla, probá<br>
ingresando solamente dos datos en el<br>
institución.<br>
El campo Jurisdicció <sup>2</sup> ¿Cómo vincular una institución a mi cuenta?

- Cómo vincular una institución a<br>Para que puedas encontrar tu institución, compartimos<br>algunos consejos:<br>• Para que la búsqueda sea más sencilla, p**robá<br>ingresando solamente dos datos en el formulari**o: la provincia y el CU institución. **Cómo vincular una institución a mi cuenta<br>
a que puedas encontrar tu institución, compartimos<br>
unos consejos:<br>
• Para que la búsqueda sea más sencilla, probá<br>
ingresando solamente dos datos en el<br>
tormulario: la provinci** 
	-
	- **Cómo vincular una institución a mi cuenta?**<br>
	<br>
	le puedas encontrar tu institución, compartimos<br>
	Sana que la búsqueda sea más sencilla, probá<br>
	ingresando solamente dos datos en el<br>
	institución.<br>
	El campo Jurisdicción es pr **Example 18 and 2014 and 2014 and 2014 and 2014 and 2016 and 2016 and 2016 and 2016 and 2016 and 2016 and 2016 and 2016 and 2016 and 2016 and 2016 and 2016 and 2016 and 2016 and 2016 and 2016 and 2016 and 2016 and 2016 and**

electrónico a info@juanamanso.edu.ar.

**CUENTA?**<br> **A.** Hasta que la Jurisdicción valide tu solicitud,<br>
la institución solicitada figurará en el listado<br>
de Mis instituciones con la leyenda<br>«Pendiente». **enta?**<br>Hasta que la Jurisdicción valide tu solicitud,<br>la institución solicitada figurará en el listado<br>de Mis instituciones con la leyenda<br>«Pendiente». **enta?**<br>Hasta que la Jurisdicción valide tu solicitud,<br>la institución solicitada figurará en el listado<br>de Mis instituciones con la leyenda<br>«Pendiente». «Pendiente».

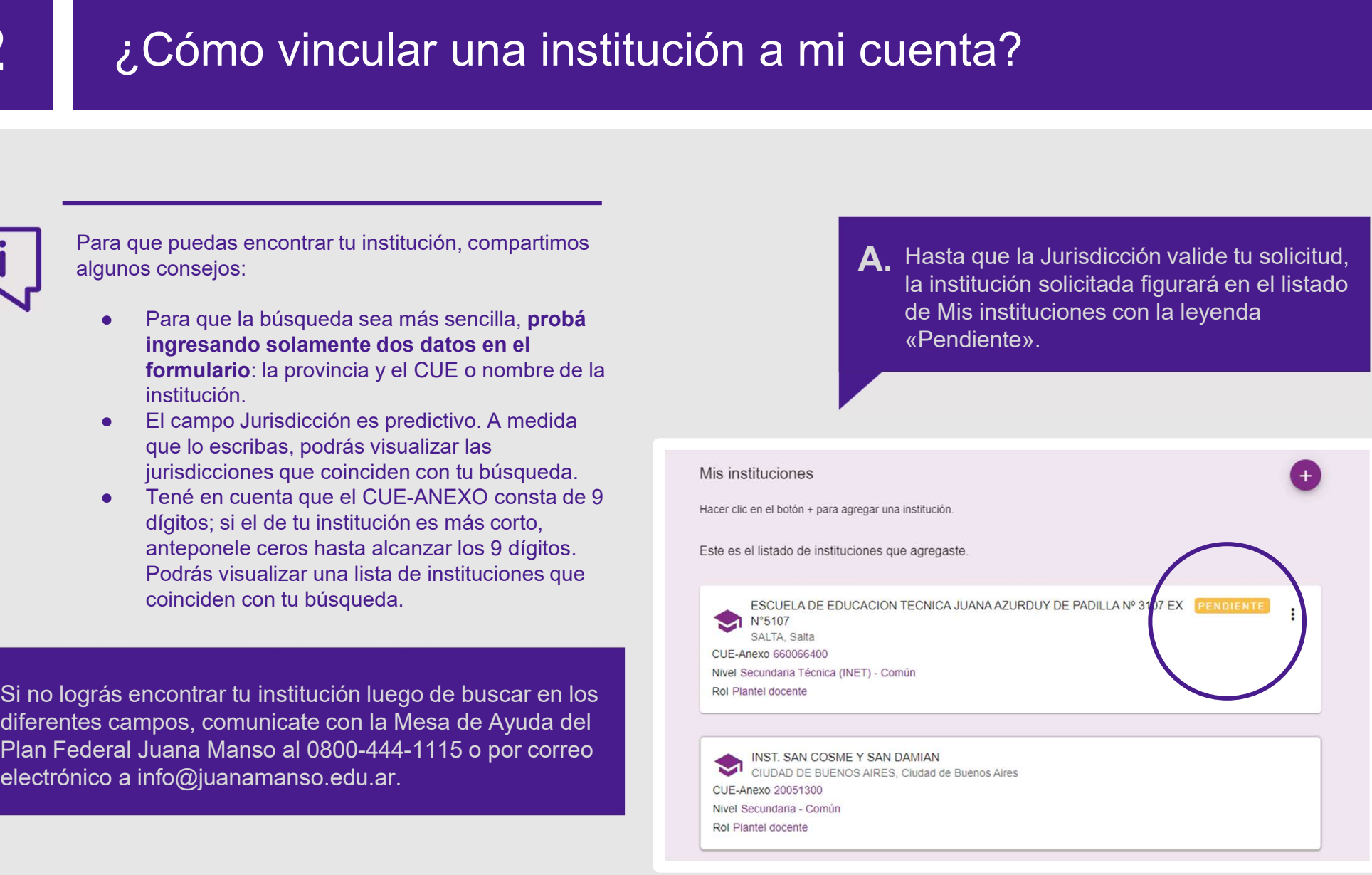

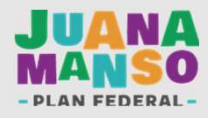

# Para tener en cuenta<br>2009 : Para tener en cuenta

- 
- Conocer el CUE de la institución que querés vincular.<br>● Conocer el CUE de la institución que querés vincular.<br>● Si no conoces el CUE de tu institución comunicate con el equipo jurisdiccional<br>● Puede suceder que el CUE n ● Conocer el CUE de la institución que querés vincular.<br>● Si no conoces el CUE de tu institución comunicate con el equipo jurisdiccional<br>→ Juana Manso.<br>● Puede suceder que el CUE no figure en los listados de la plataforma Juana Manso.
- Para tener en cuenta<br>
 Conocer el CUE de la institución que querés vincular.<br>
 Si no conoces el CUE de tu institución comunicate con el equipo jurisdiccional<br>
→ Puede suceder que el CUE no figure en los listados de la ara tener en cuenta<br>Conocer el CUE de la institución que querés vincular.<br>Si no conoces el CUE de tu institución comunicate con el equipo jurisdiccional<br>Juana Manso.<br>Puede suceder que el CUE no figure en los listados de la ● Conocer el CUE de la institución que querés vincular.<br>● Si no conoces el CUE de tu institución comunicate con el equipo jurisdiccional Juana Manso.<br>● Puede suceder que el CUE no figure en los listados de la plataforma.
- Manso. ● Puede suceder que el CUE no figure en los listados de la plataforma. En ese<br>caso comunicate con la Mesa de Ayuda del Plan Federal Juana Manso<br>● Si sos Director/a, quien validará tu solicitud es el equipo jurisdiccional

sección TUTORIALES

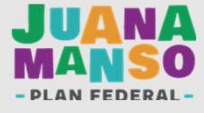

# 3 ¿Cómo crear y administrar cursos?

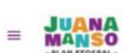

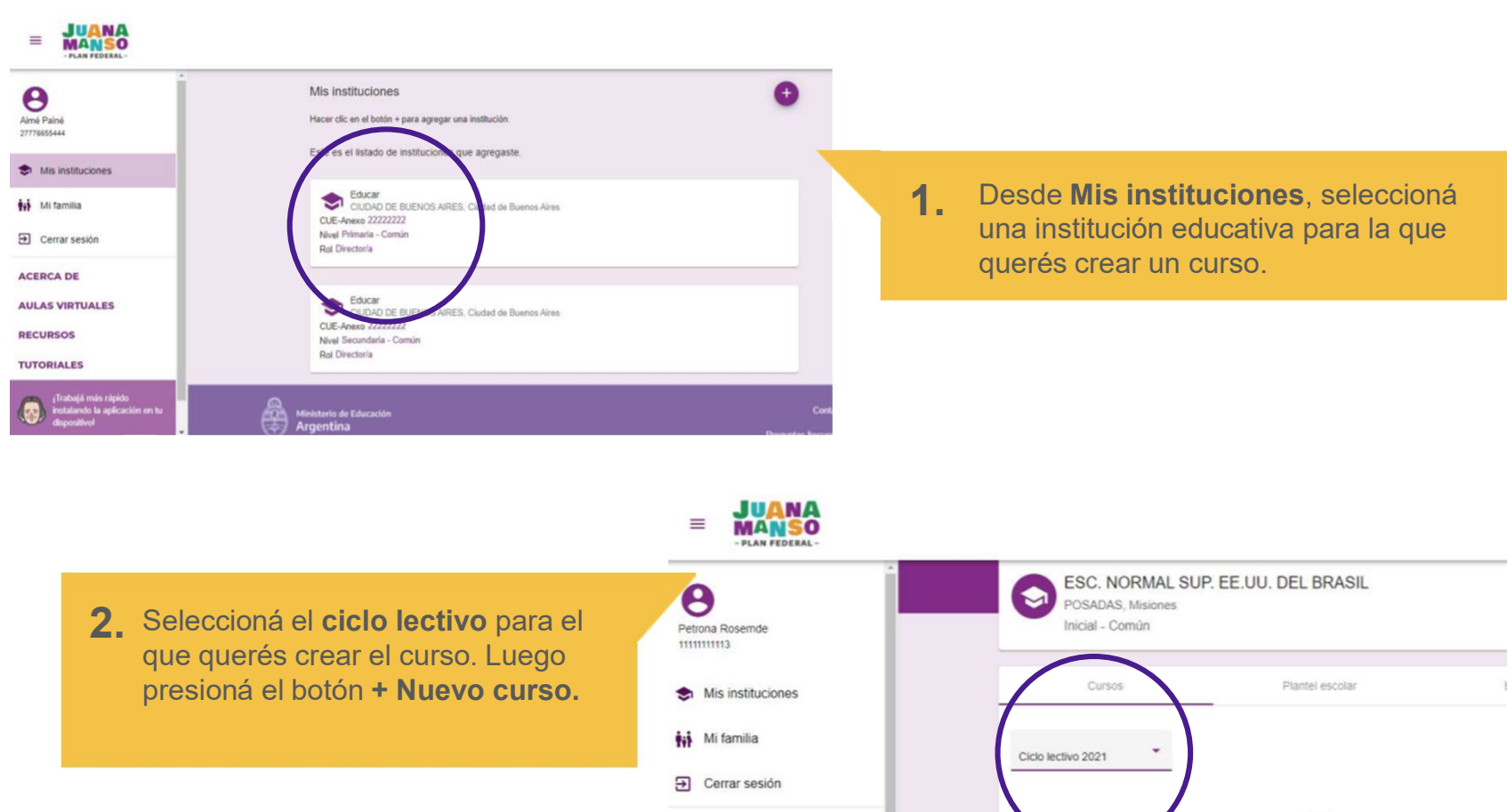

presioná el botón + Nuevo curso. <br>
se Mis instituciones

nuevo.

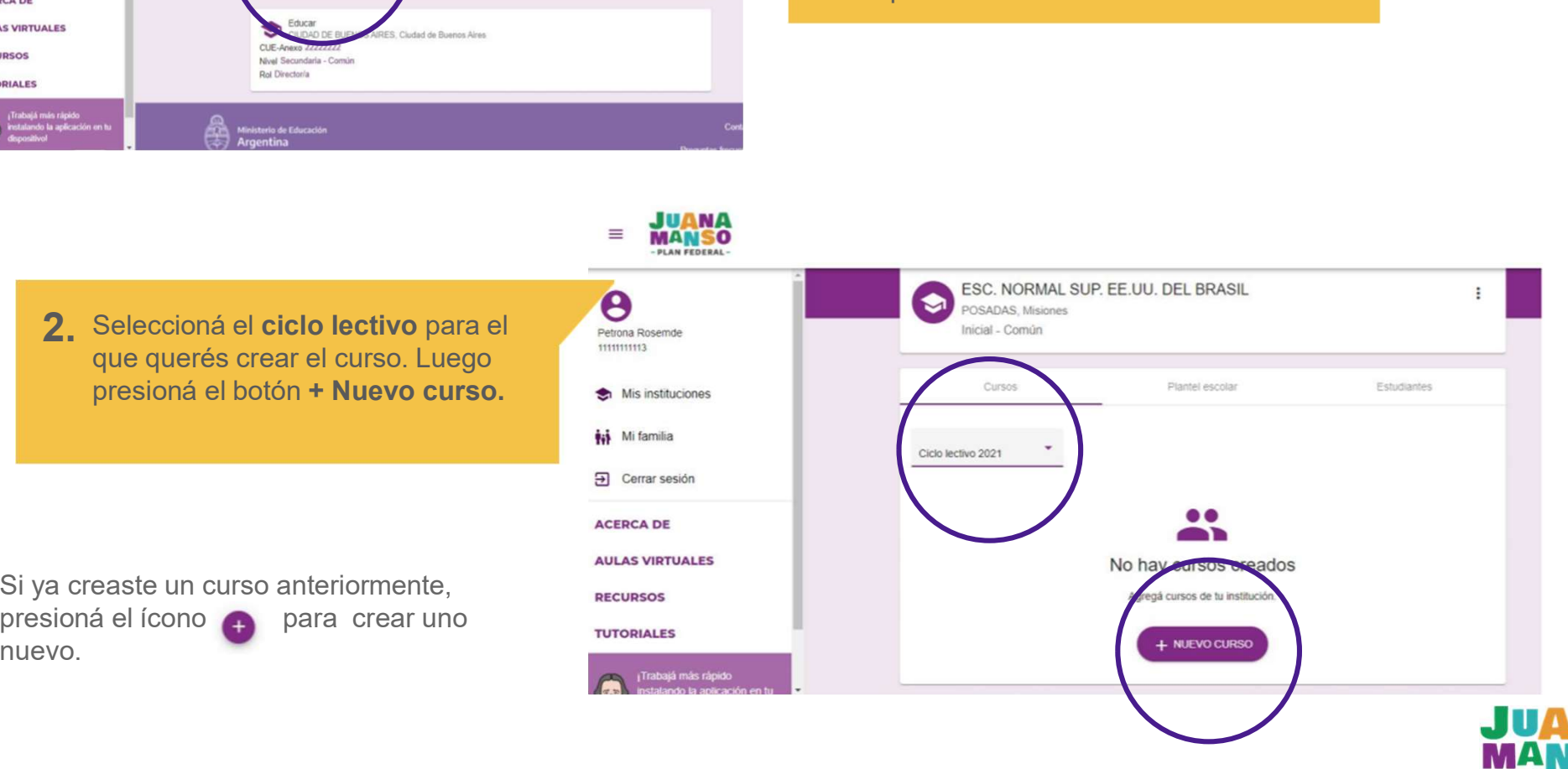

# <sup>3</sup> ¿Cómo crear y administrar cursos?

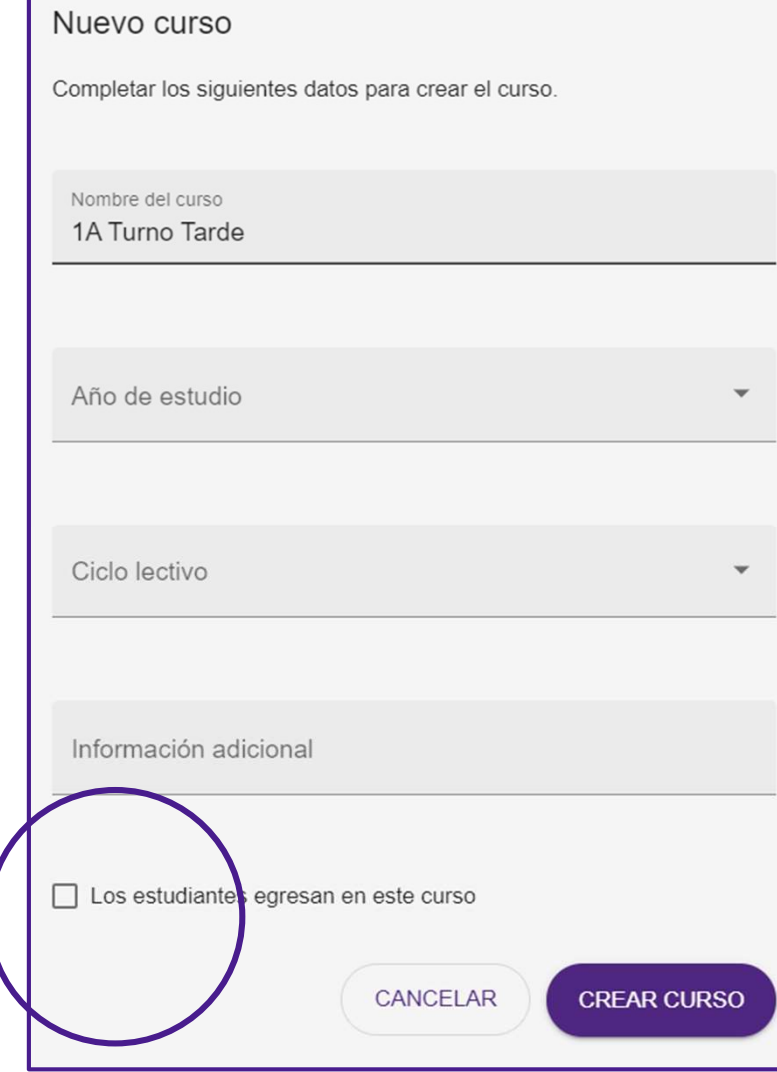

- 3 Ingresá los datos solicitados en el formulario. Al finalizar, **presioná CREAR CURSO.**<br>. ITSOS?<br>Ingresá los datos solicitados en el formulario. Al finalizar,<br>presioná CREAR CURSO.<br>Nombre del curso: Te recomendamos que, antes de ingresar
- **Example 18 Second Confidence Concilistance Confidence Concilistance Concilistance Concilistance Concilistance Concilistance del curso: Te recomendamos que, antes de ingresar el nombre del curso, definas una estructura de SOS?**<br>gresá los datos solicitados en el formulario. Al finalizar,<br>esioná CREAR CURSO.<br>Nombre del curso, definas una estructura de nombre que<br>puedas aplicar a todos los cursos de la institución, no solo a<br>este. Lo ideal es **SOS?**<br>gresá los datos solicitados en el formulario. Al finalizar,<br>esioná **CREAR CURSO.**<br>Nombre del curso: Te recomendamos que, antes de ingresar<br>el nombre del curso, definas una estructura de nombre que<br>puedas aplicar a t **SOS?**<br>gresá los datos solicitados en el formulario. Al finalizar,<br>esioná CREAR CURSO.<br>Nombre del curso: Te recomendamos que, antes de ingresar<br>el nombre del curso, definas una estructura de nombre que<br>puedas aplicar a tod **SOS?**<br> **SOS?**<br> **SOSS**<br> **REAR CURSO.**<br> **Nombre del curso:** Te recomendamos que, antes de ingresar<br>
el nombre del curso. (afinas una estructura de nombre que<br>
puedas aplicar a todos los cursos de la institución, no solo a<br> **SOS ?**<br>
Sincesioná CREAR CURSO.<br>
Nombre del curso: Te recomendamos que, antes de ingresar<br>
el nombre del curso, definas una estructura de nombre que<br>
puedas aplicar a todos los cursos de la institución, no solo a<br>
este. L gresá los datos solicitados en el formulario. Al finalizar,<br>esioná CREAR CURSO.<br>Nombre del curso: Te recomendamos que, antes de ingresar<br>el nombre del curso, definas una estructura de nombre que<br>puedas aplicar a todos los **Ingresá los datos solicitados en el formulario. Al finalizar,**<br>presioná **CREAR CURSO.**<br>
• Nombre del curso: Te recomendamos que, antes de ingresar<br>
el nombre del curso, definas una estructura de nombre que<br>
puedas aplicar gresá los datos solicitados en el formulario. Al finalizar,<br>esioná CREAR CURSO.<br>Nombre del curso: Te recomendamos que, antes de ingresar<br>el nombre del curso, definas una estructura de nombre que<br>este. Lo ideal es un nombre **Ingresá los datos solicitados en el formulario. Al finalizar, presioná CREAR CURSO.**<br>
• Nombre del curso: Te recomendamos que, antes de ingresar el nombre del curso, definas una estructura de nombre puedas apicar a todos **Ingresá ios datos solicitados en el formulario. Al finalizar, presioná CREAR CURSO.**<br>
• Nombre del curso. Te recomendamos que, antes de ingresar el nombre del curso, definas una estructura de nombre que puedas alicias a t gresá los datos solicitados en el formulario. Al finalizar,<br>esioná CREAR CURSO.<br>Nombre del curso. Te recomendamos que, antes de ingresar<br>el nombre del curso, definas una estructura de nombre que<br>puedas aplicar a todos los Si Ingresa los datos solicitados en el lormulario. Al ilhalizar,<br>
presioná CREAR CURSO.<br>
• Nombre del curso: Te recomendamos que, antes de ingresar<br>
el nombre del curso de la institución, no solo a<br>
este. Lo ideal es un no e **Nombre del curso:** Te recomendamos que, antes de ingresar el nombre del curso, definas una estructura de nombre que puedas apliciar à todos los cursos de la institución, no solo a este. Lo ideal es un nombre breve y lo e Mombre del curso: Te recomendamos que, antes de ingresar el nombre del curso, definas una estructura de nombre que puedas aplicar a todos los cursos de la institución, no solo a este. Lo ideal es un nombre breve y lo su
	-
	-
	-

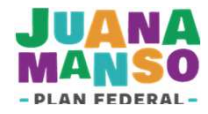

# 3 ¿Cómo crear y administrar cursos?

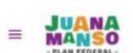

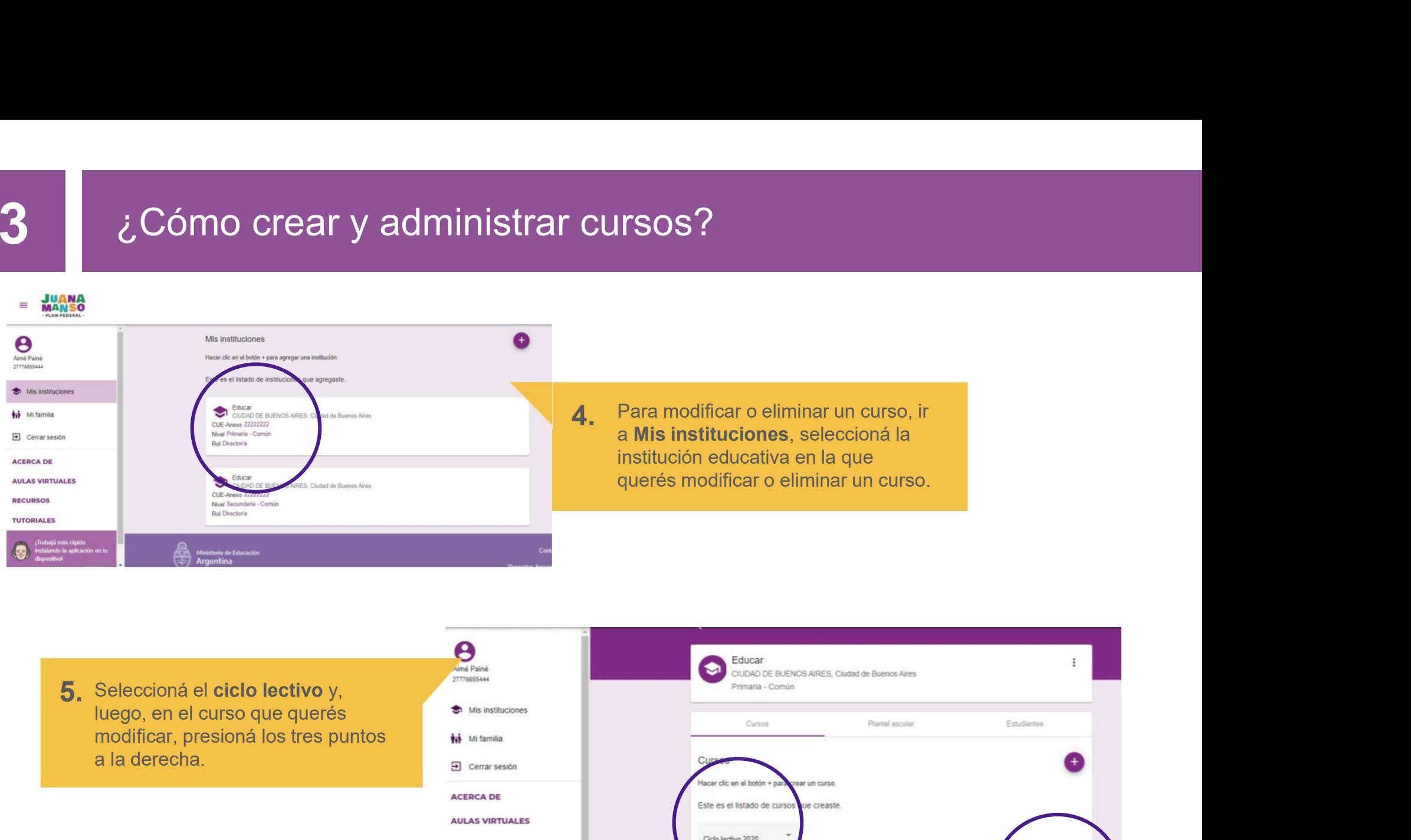

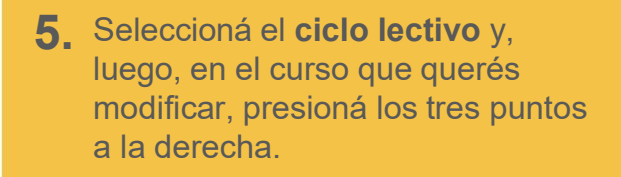

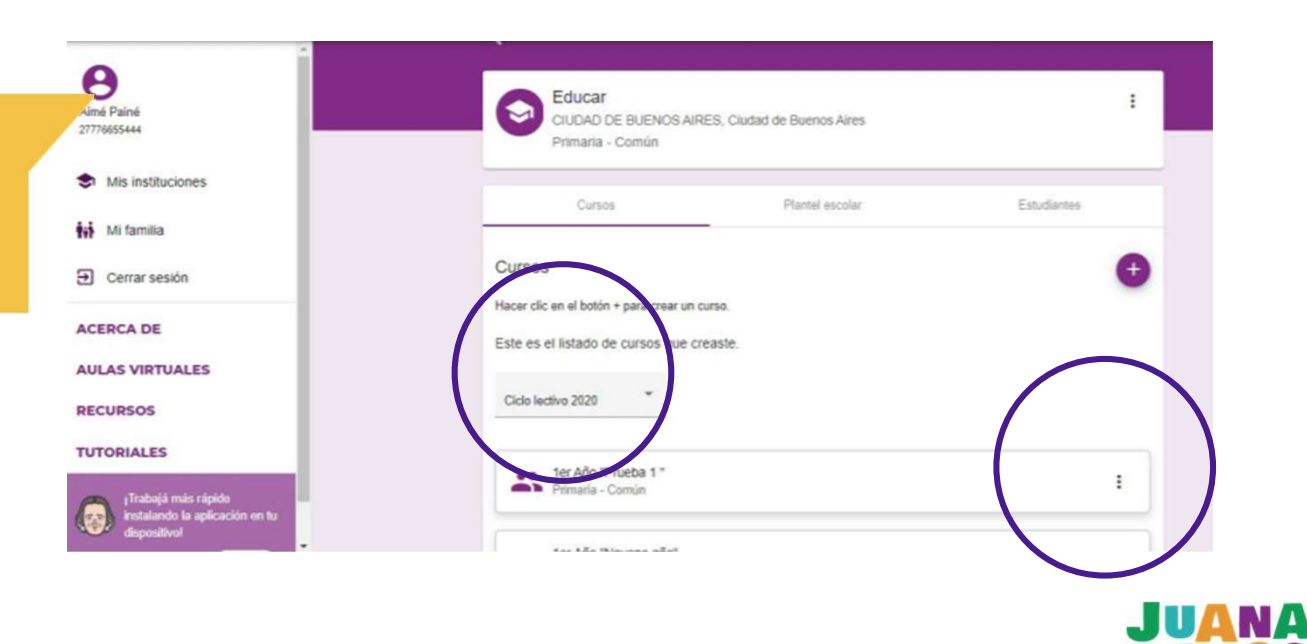

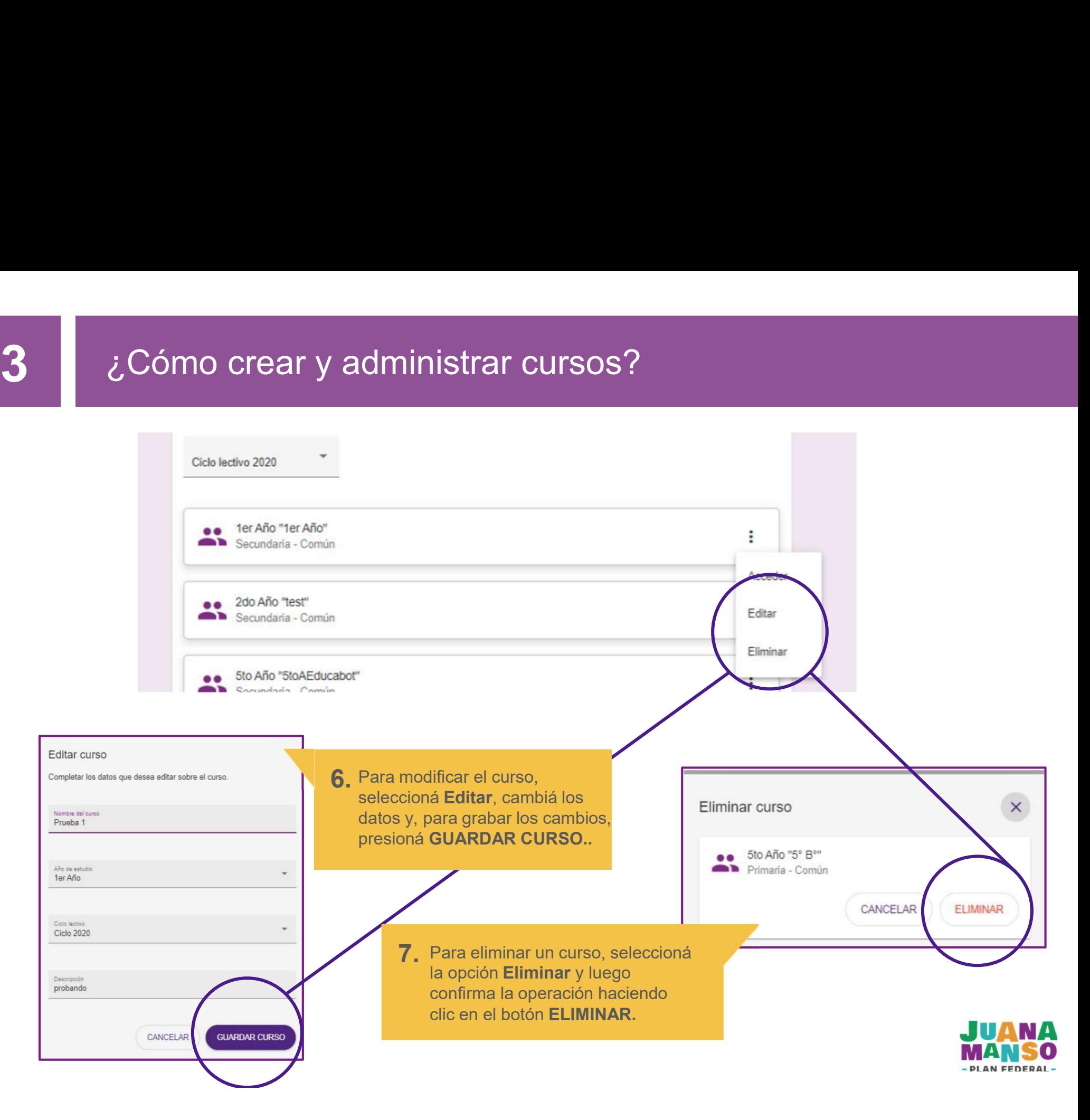

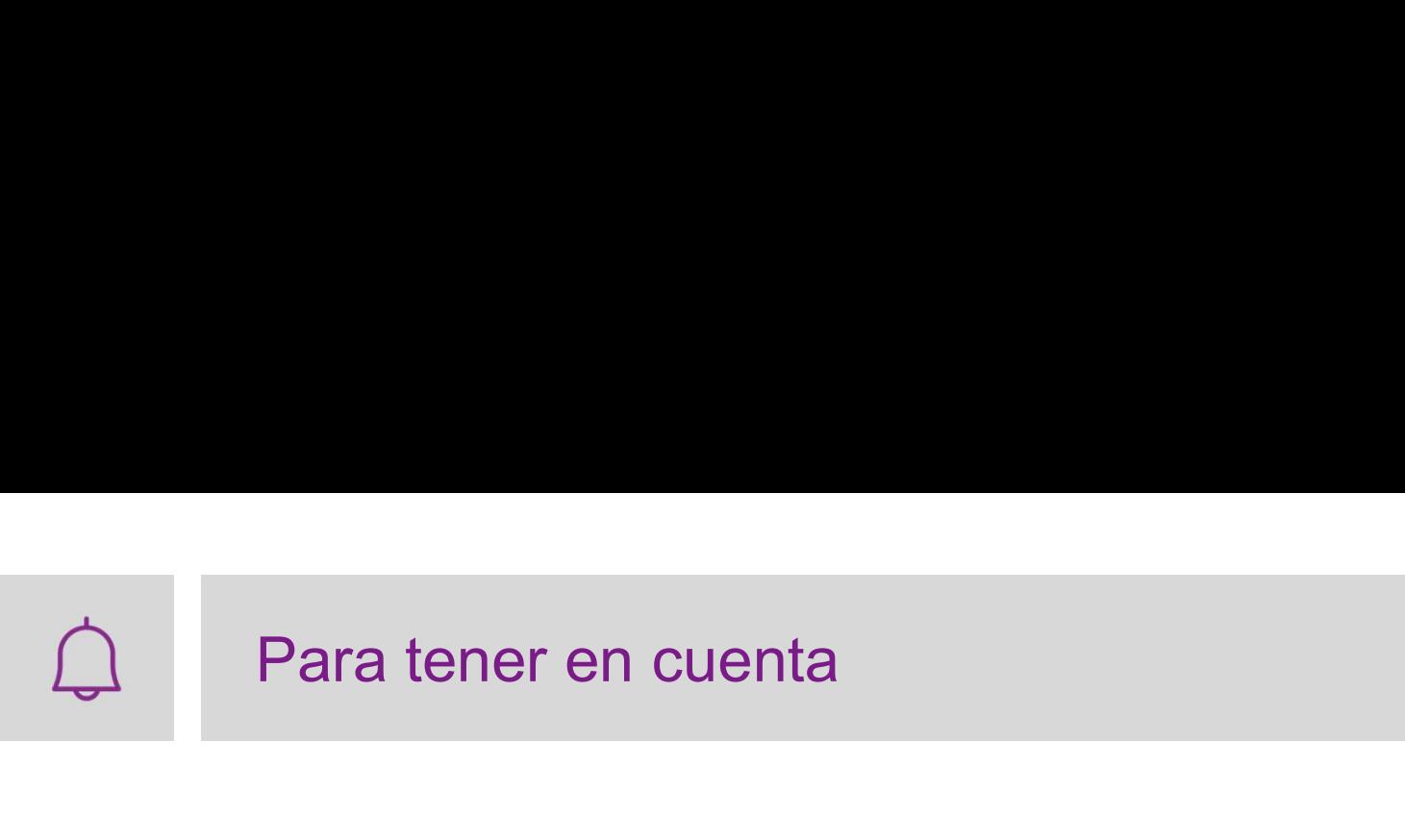

- Antes de crear un curso para una institución, te recomendamos definir una<br>
 Antes de crear un curso para una institución, te recomendamos definir una<br>
estructura de nombre que puedas aplicar a todos los cursos de la in ara tener en cuenta<br>Antes de crear un curso para una institución, te recomendamos definir una<br>estructura de nombre que puedas aplicar a todos los cursos de la institución..<br>Lo ideal es un nombre breve y lo suficientemente **ara tener en cuenta<br>
Antes de crear un curso para una institución, te recomendamos definir una<br>
estructura de nombre que puedas aplicar a todos los cursos de la institución..<br>
Lo ideal es un nombre breve y lo suficienteme ara tener en cuenta**<br>Antes de crear un curso para una institución, te recomendamos definir una<br>estructura de nombre que puedas aplicar a todos los cursos de la institución.<br>Lo ideal es un nombre breve y lo suficientemente ara tener en cuenta<br>Antes de crear un curso para una institución, te recomendamos definir u<br>estructura de nombre que puedas aplicar a todos los cursos de la institu<br>Lo ideal es un nombre breve y lo suficientemente descript ■ Si los o las estudiantes que integran el curso para una institución, te recomendamos definir una<br>
estructura de nombre que puedas aplicar a todos los cursos de la institución.<br>
Lo ideal es un nombre breve y lo suficient arra tener en cuenta<br>Antes de crear un curso para una institución, te recomendamos definir una<br>estructura de nombre que puedas aplicar a todos los cursos de la institución.<br>Lo ideal es un nombre breve y lo suficientemente
- este curso. distinguirio con facilidad de otros. Una posibilidad es grado/ano, division y<br>turno (por ejemplo, 1A Turno Tarde).<br>Si los o las estudiantes que integran el curso que estás creando egresan en el<br>presente ciclo lectivo, tené

sección TUTORIALES

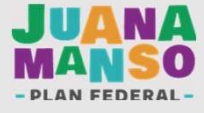

# <sup>4</sup> ¿Cómo agregar estudiantes a un curso?

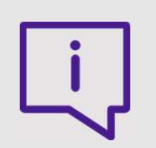

 $\mathcal{L}$ Cómo agregar estudiantes a un curso?<br>La Plataforma Juana Manso propone dos formas de agregar estudiantes a un curso:<br>1. Agregar de a un estudiante a la vez. curso:  $\dot{\iota}$ Cómo agregar estudiantes a un curso?<br>
a Plataforma Juana Manso propone dos formas de agregar estudiantes a urso:<br>
1. Agregar de a un estudiante a la vez.<br>
2. Agregar estudiantes de forma masiva, por medio de un li 2. Cómo agregar estudiantes a un curso?<br>
2. Agregar de a un estudiante a la vez.<br>
2. Agregar estudiantes de forma masiva, por medio de un listado, usando la<br>
2. Agregar estudiantes de forma masiva, por medio de un listado Cómo agregar estudiantes a un curso?<br>Iataforma Juana Manso propone dos formas de agregar estu<br>D:<br>Agregar de a un estudiante a la vez.<br>Agregar estudiantes de forma masiva, por medio de un listad<br>función "Importar estudiante

- 
- 

Gramma Juana Manso propone dos formas de agregar estudiantes a un curso:<br>
La Plataforma Juana Manso propone dos formas de agregar estudiantes a un curso:<br>
1. Agregar de a un estudiantes de forma masiva, por medio de un li Coorno elgi egeri estétoriames el un curso y<br>La Plataforma Juana Manso propone dos formas de agregar estudiantes a un<br>curso:<br>1. Agregar de a un estudiante a la vez.<br>2. Agregar estudiantes de forma masiva, por medio de un l curso».

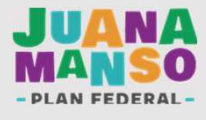

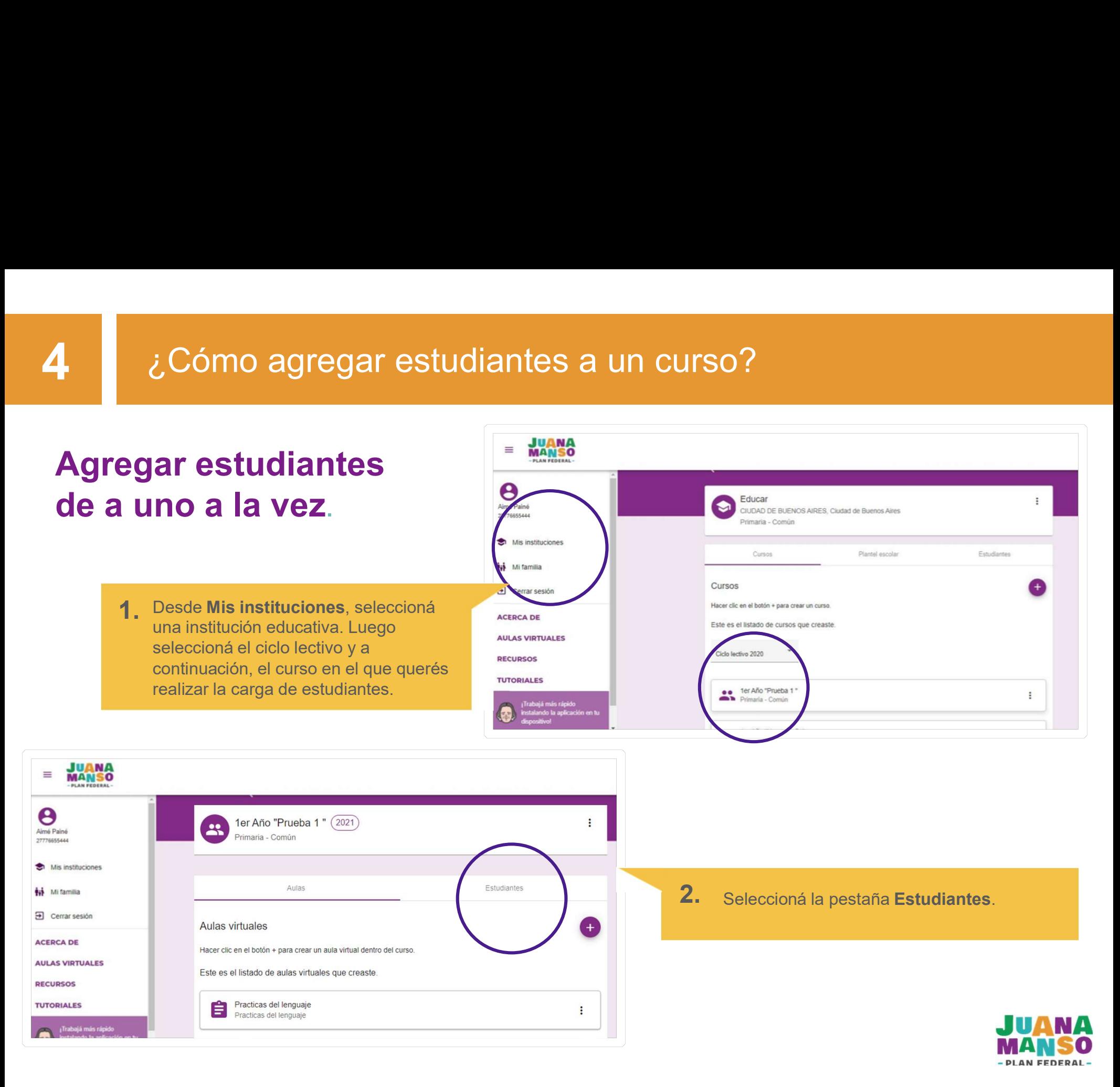

Nombre

Apellido

Sexo

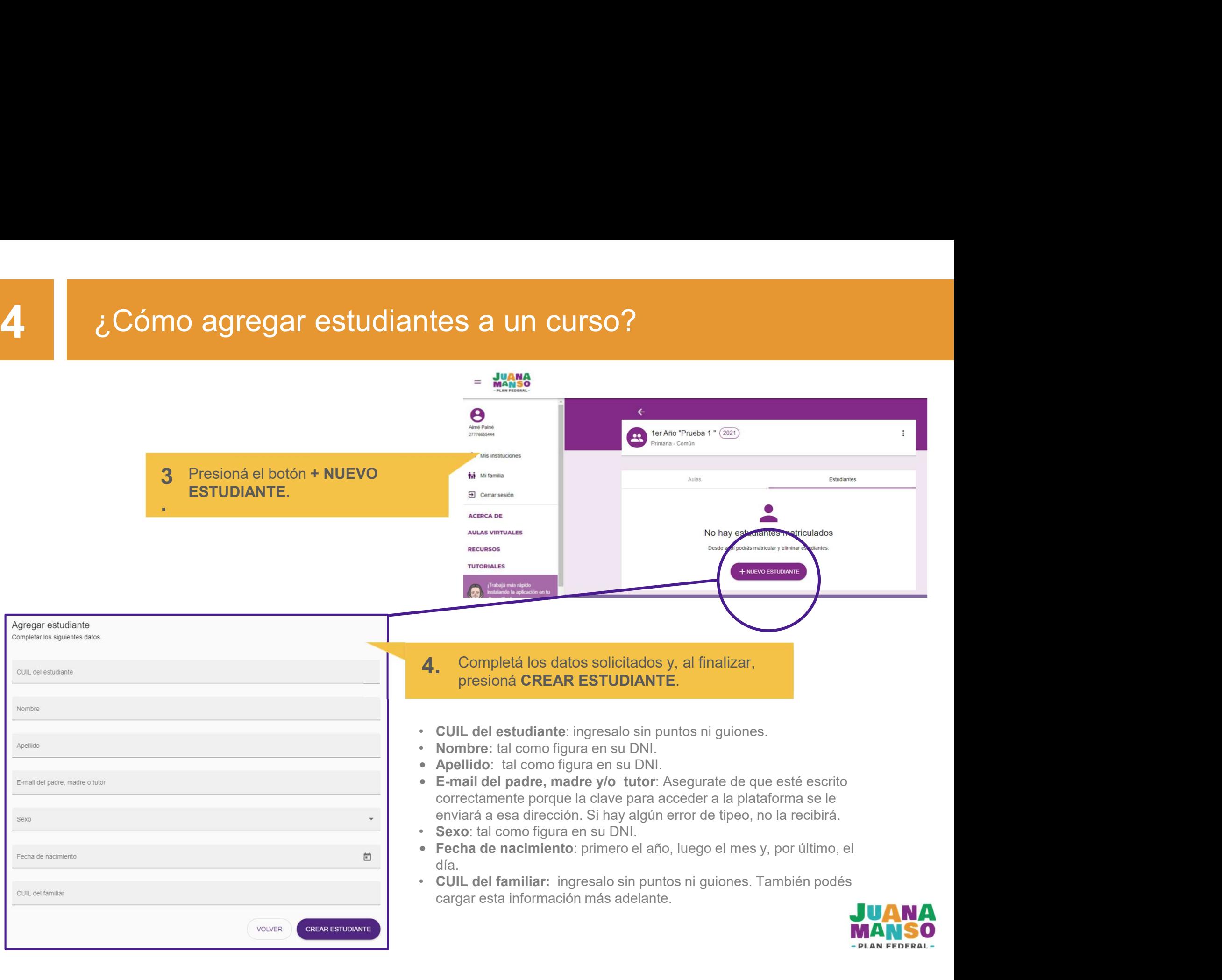

# é *iso iso agregar estudiantes a un curso?*<br>Ella estudiante que agregaste figurará en la **composita de la compositación de la compositación de la compositación de la compositación de la compositación de la compositación**

recibirá. .

 $\frac{1}{2}$  a ell $\frac{2}{2}$ 

5. Una vez que el o la estudiante<br>complete su propio registro en la

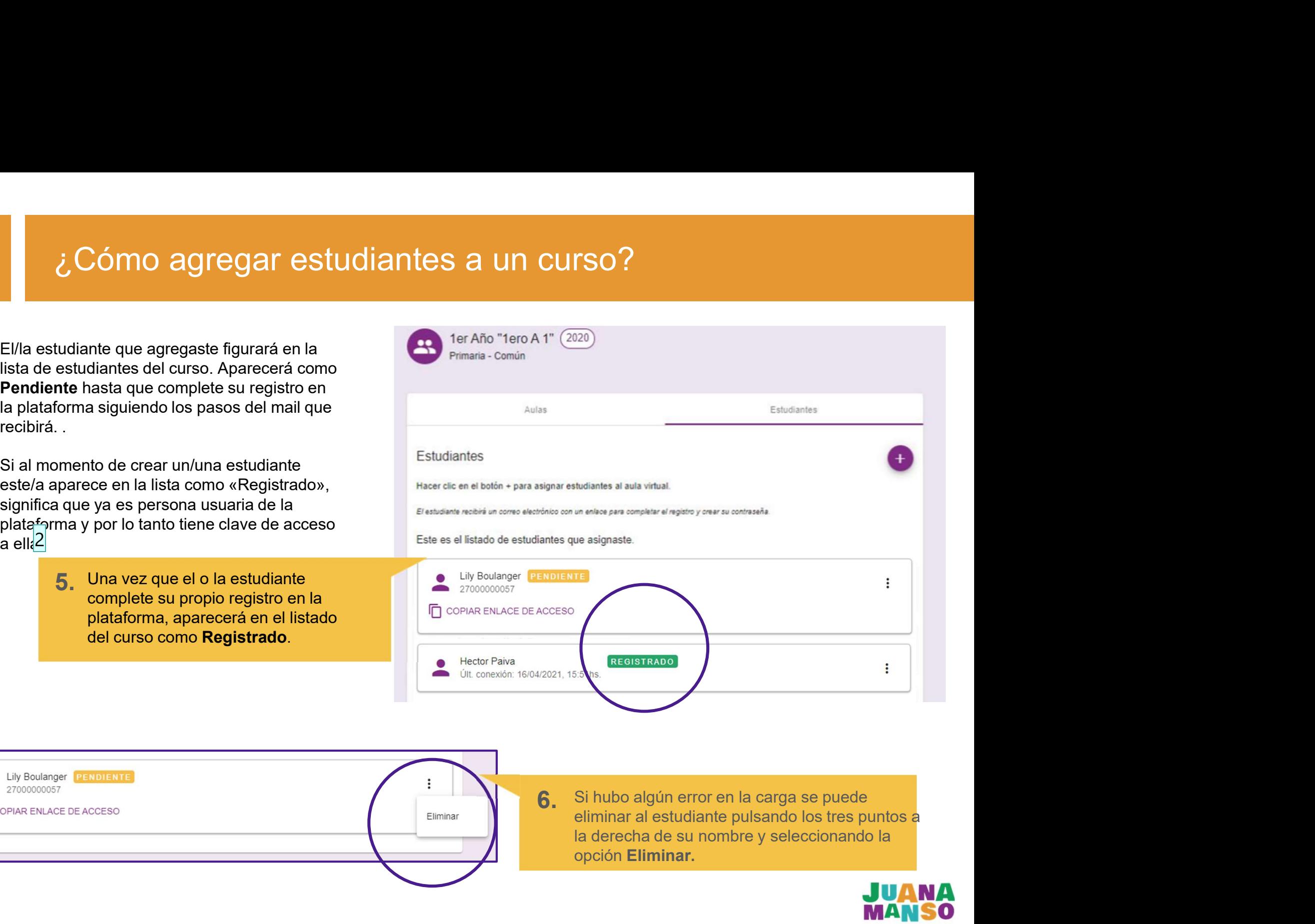

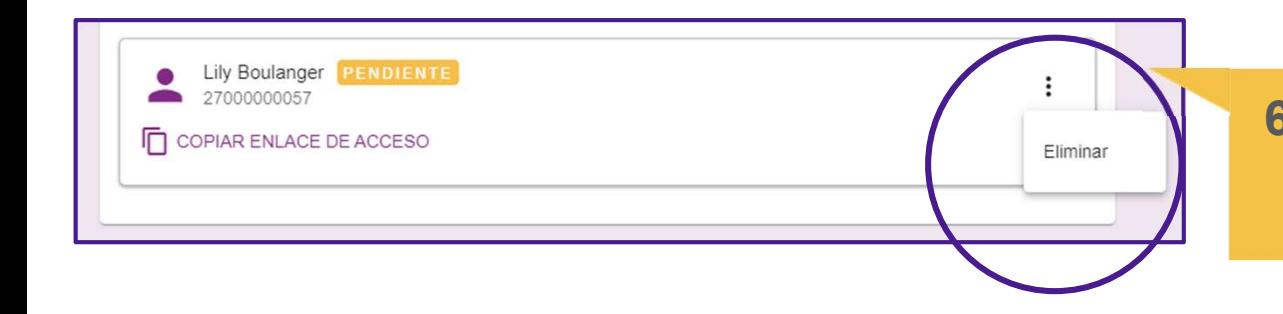

opción Eliminar.

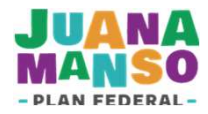

### Diapositiva 25

- 1 Para recibir una NB ¿el/la estudiante debe registrarse, o este paso sólo aplica para el uso de las Aulas? Francisco Zelaya Imperiali, 28/07/2021
- 1 A como está el sistema hoy no necesita registrarse, pero si le va a llegar un aviso para que lo haga. En próxima versión estamos haciendo cambios para que cuando la institución no requiera de aulas no le aparezca la opción para registrarse Viviana Dehaes, 26/07/2021
- 1 Pero va a aparecer como Pendiente? Ines Roggi, 27/07/2021
- 2 Hoy si, luego del cambio, para las escuelas que no tengan aulas directamente no va a aparecer la etiqueta de pendiente Viviana Dehaes, 28/07/2021

# <sup>2</sup> ¿Cómo agregar estudiantes a un curso?<br>
<sup>2</sup> <sup>2</sup> <sup>2</sup> <sup>2</sup> 2 2 23 4 3 4 3 4 3 4 3 4 3 4 3 4 4 3 4 4 3 4 4 4 4 4 5 4 4 4 5 4 4 5 4 4 5 4 4 5 4 4 5 4 4 5 4 4 5 4 4 5 4 4 5 1 4 6 5 4 4 5 1 4 6 5 4 4 5 1 4 6 5 4 4 5 1 4 6 5 4

Cómo agregar estudiantes a un curso?<br>Si el o la estudiante que se quiere<br>agregar a un curso ya se encuentra<br>en el listado de otro curso, la<br>plataforma no permitirá que se<br>agregue y emitirá un mensaje de Cómo agregar estudiantes a un curso?<br>Si el o la estudiante que se quiere<br>agregar a un curso ya se encuentra<br>en el listado de otro curso, la<br>plataforma no permitirá que se<br>agregue y emitirá un mensaje de<br>error.  $\zeta$  Cómo agregar estudiantes a un curso?<br>Si el o la estudiante que se quiere<br>Si el o la estudiante que se quiere<br>agregar a un curso ya se encuentra<br>plataforma no permitirá que se<br>agregue y emitirá un mensaje de<br>error.  $\frac{1}{2}$  Cómo agregar estudiantes a un curso?<br>Si el o la estudiante que se quiere<br>agregar a un curso ya se encuentra<br>en el listado de otro curso, la<br>plataforma no permitirá que se<br>agregue y emitirá un mensaje de<br>error.  $\lambda$  Cómo agregar estudiantes a un curso?<br>
Si el o la estudiante que se quiere<br>
agregar a un curso ya se encuentra<br>
en el listado de doto curso, la<br>
plataforma no permitirá que se<br>
agregue y emitirá un mensaje de<br> **agregu** error.

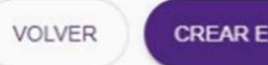

S a UN CUISO?<br>
Los estudiantes [Juan José Castelli 2377885445, Juan José Castelli 23778855445] ya están inscriptos<br>
este ciclo.<br>
Los estudiantes recibirán un correo electrónico para<br>
completar su registro. Es muy important COMPLET SUN CONTROO :<br>
COMPLET SUN AND A CONTRO CONTROVER (CREAR ESTUDIANTE SUN AND A CARGO CONTROLL CONTROLL CREAR ESTUDIANTE<br>
COMPLETE SURFAME SURFAME CONTROLL CONTROLLED SURFAME CONTROLLED CONTROLLED CONTROLLED CONTROLL del correo electrónico no tenga errores.<br>
del correo electrónico para completar su registro. Es muy importante que la carga del correo electrónico no tenga errores.<br>
del correo electrónico no tenga errores. Si el o la estudiante no recibió el<br>
entre del correo electrónico, podrás enviare un recibió el<br>
Si el o la estudiante no recibió el<br>
Si el o la estudiante no recibió el<br>
Si el o la estudiante no recibió el<br>
Si el o la est CORREST DE SUR ENTERNA EN CORREST DE SUR ENCERENTE DE CORREST DE CORREST DE CORREST DE CORREST DE CORREST DE CORREST DE CORREST DE CORREST DE CORREST DE CORREST DE CORREST DE CORREST DE CORREST DE CORREST DE CORREST DE COR EN TRANSO<br>
PRINCE PRINCE PARA TRANSO<br>
PRINCE PRINCE PARA TRANSPORTED TO A CONSIDER THE CONSIDERATE<br>
Necessions verificat u corrected considerates registro.<br>
Necessions were also a consider the consideration of the consider **PARA ELECTRIC SUR EN PRESENTAT DE COPIAR EN CONFERENCE DE ACCESO<br>
N'ARA ELECTRIC SUR COMPUSATE DE COPIAR EN LA CORPORATE DE ACCESO COPIAR EN LA CE DE ACCESO COPIAR ENLACE DE ACCESO CHAR CHARGE DE ACCESO CHARGE DE ACCESO C** MAN TEDERATION<br>
PRAN FEDERAL<br>
TRAN FEDERAL<br>
Notes, Virginians vertical to derece control del co<br>
Necesitains vertical to derece electrónico:<br>
WERFICAR CORRECE DE AC<br>
Necesitains vertical to derece electrónico.<br>
VERFICAR CO

enlace de acceso que figura debajo

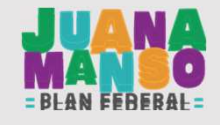

፡

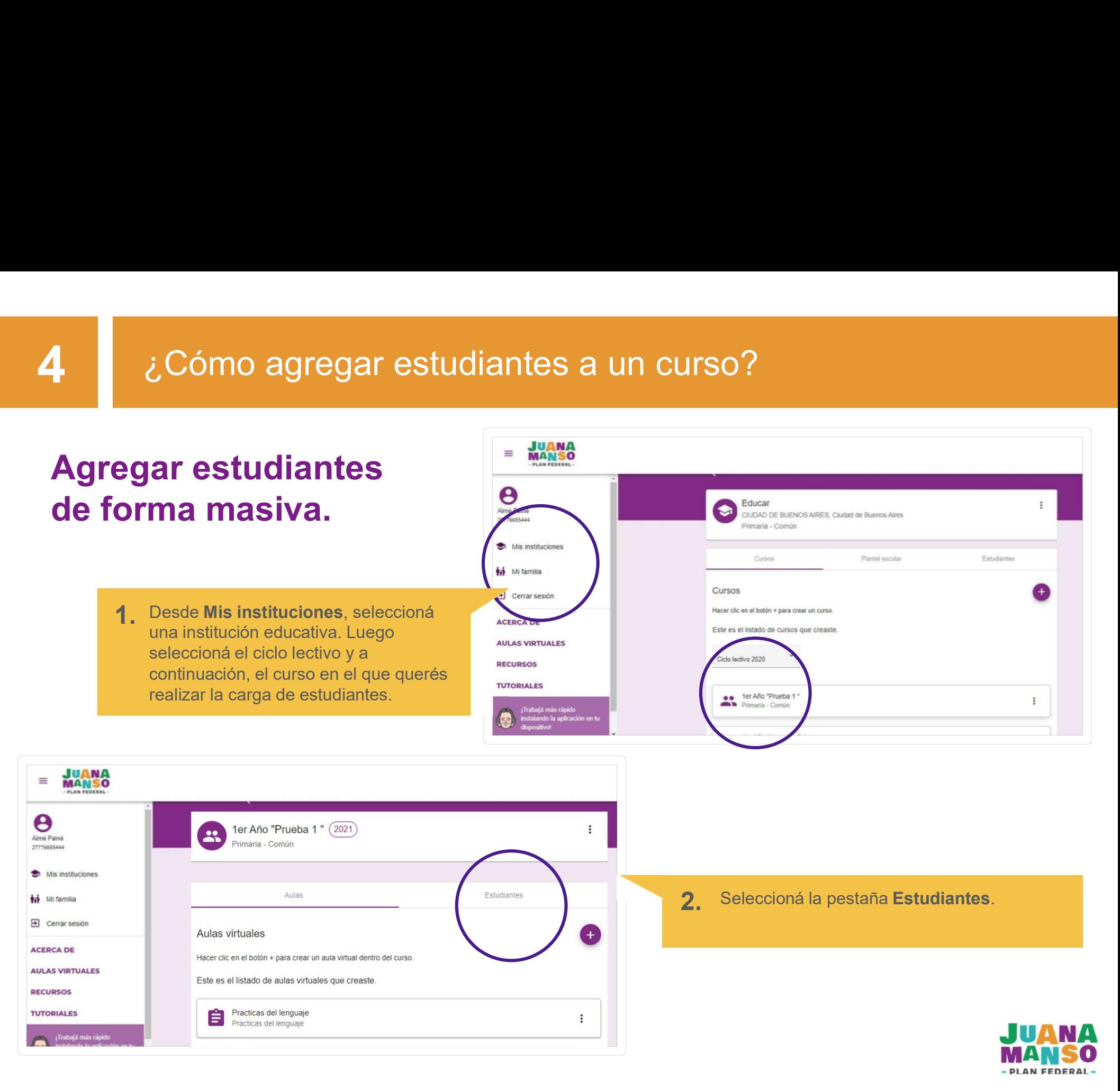

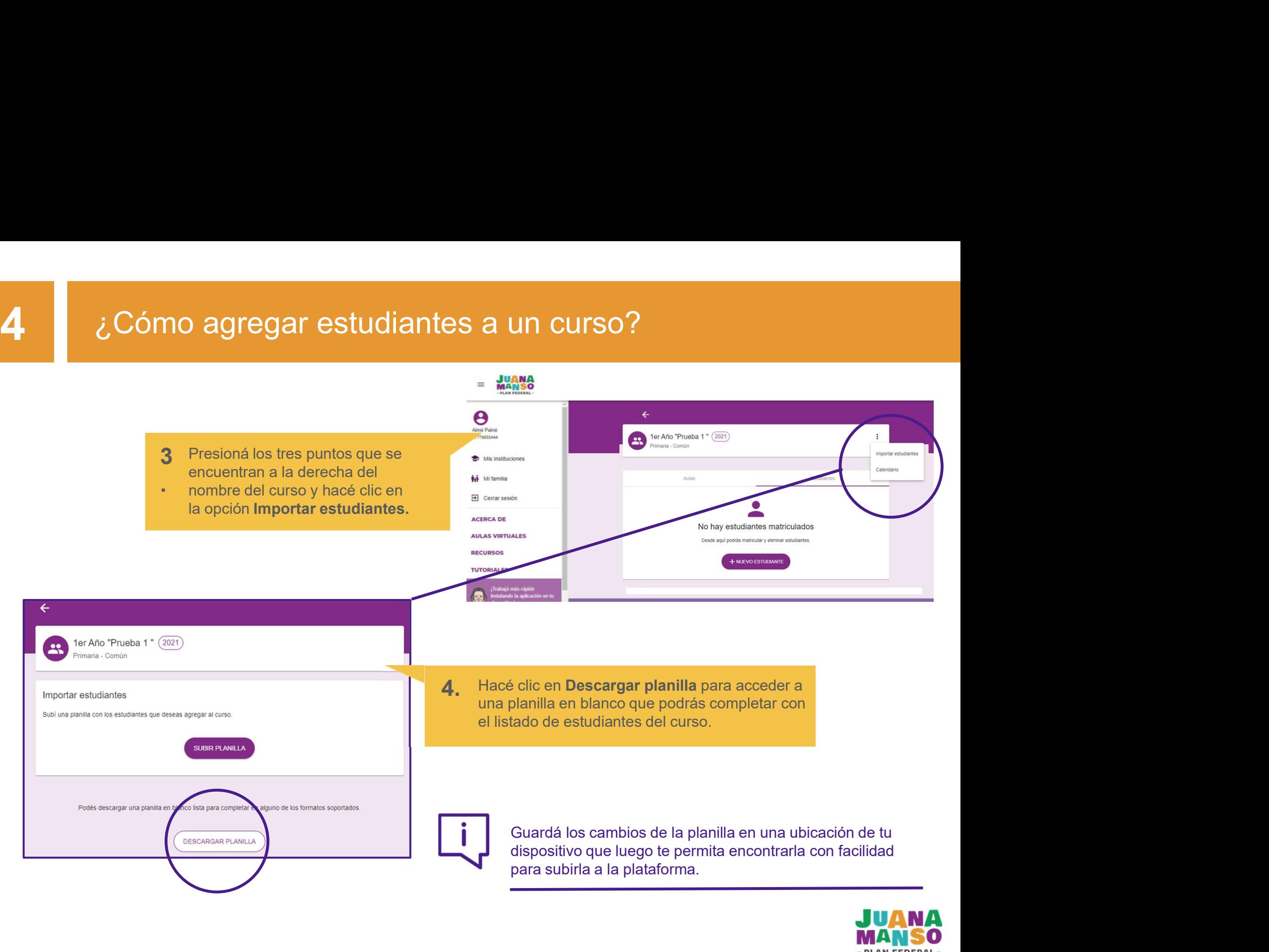

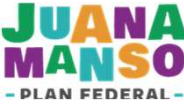

# 4 ¿Cómo agregar estudiantes a un curso?

mo agregar estudiantes a un curso?<br>Podrás descargar la planilla en alguno de los<br>formatos que soporta la plataforma: documento<br>formato abierto (.ods) o documento formato Excel<br>(.xlsx). (.xlsx).

- 
- 
- 
- 
- 
- 
- 

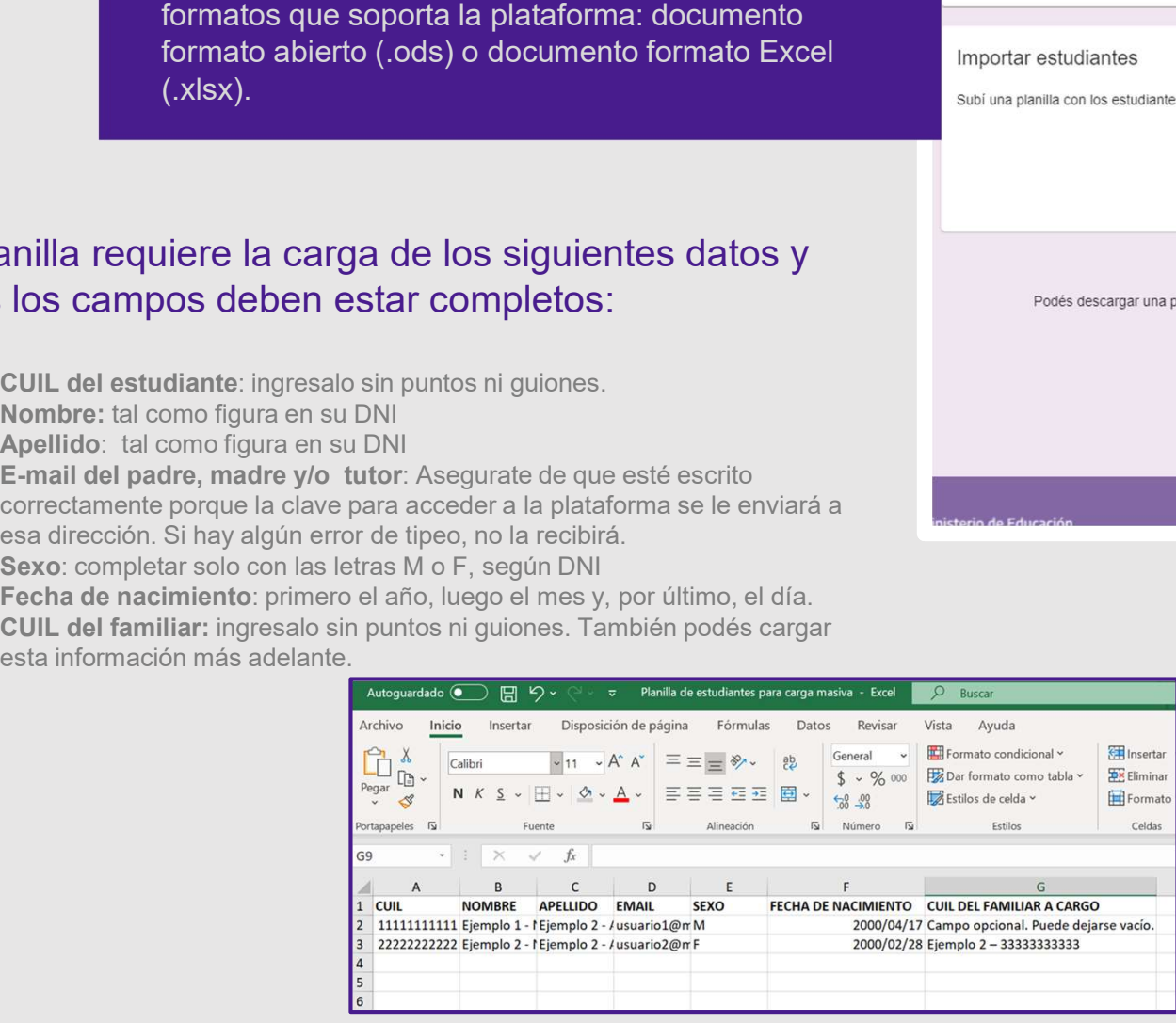

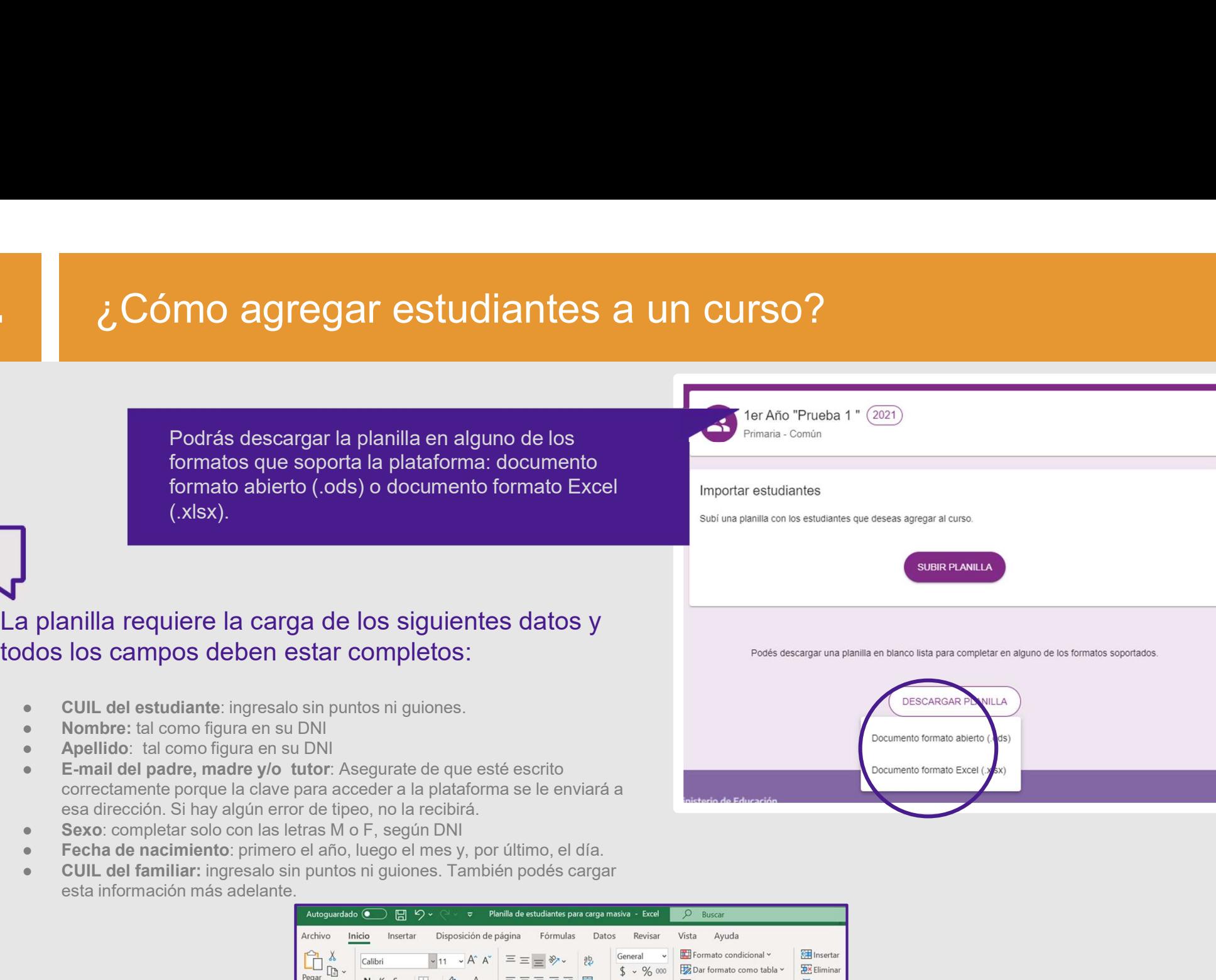

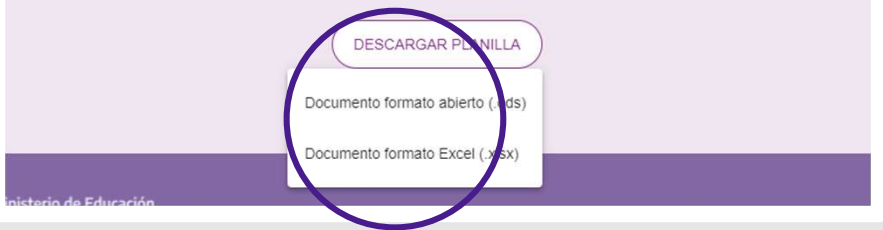

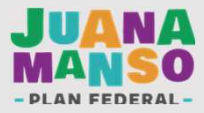

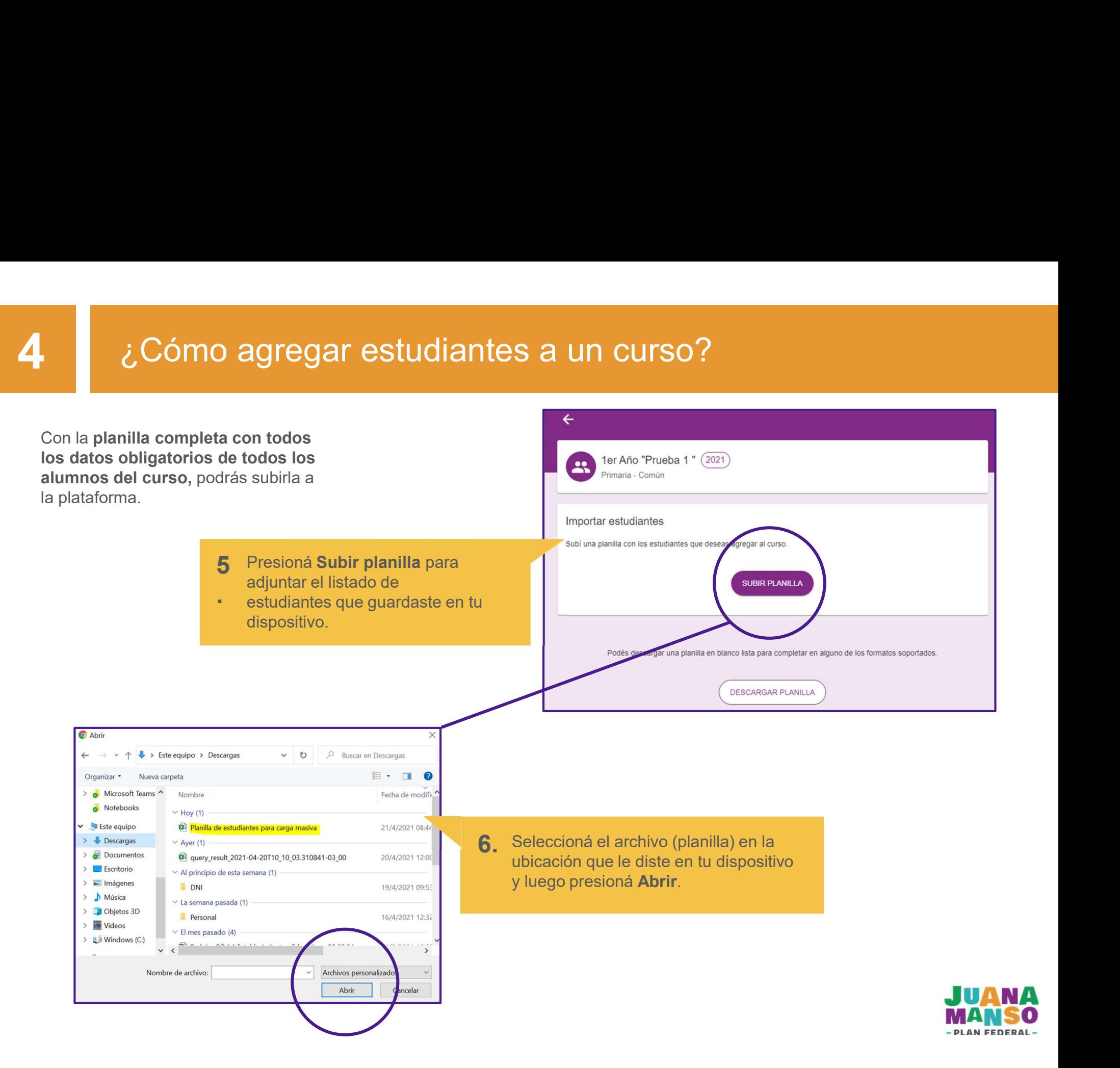

4 *i i* Cómo agregar estudiantes a un curso?<br>Luego de cargar la planilla pueden **inter estudiantes** Cómo agregar estudiantes a un curso<br>Luego de cargar la planilla pueden Importar estudiantes<br>ocurrir dos cosas:<br>Subí una planilla con los estudiantes que deseas agreg Cómo agregar estudiantes<br>
Luego de cargar la planilla pueden Importar estudian<br>
ocurrir dos cosas:<br>
subí una planilla con los<br>
subí una planilla con los 3. COM CONTINE CONTINUES CONTINUES OS EStudiantes que deseas agregar al curso.<br>
SUBIR PLANILLA<br>
SUBIR PLANILLA<br>
SUBIR PLANILLA<br>
SUBIR PLANILLA<br>
SUBIR PLANILLA<br>
SUBIR PLANILLA<br>
SUBIR PLANILLA<br>
SUBIR PLANILLA<br>
SUBIR PLANILLA Silantes que deseas agregar al curso.<br>
Si la planilla se importó con éxito, los y las<br>
estudiantes se cargarán de manera<br>
automática al listado de estudiantes del curso. Bualitantes que deseas agregar al curso.<br>
Si la planilla se importó con éxito, los y las<br>
estudiantes se cargarán de manera<br>
automática al listado de estudiantes del curso. 3. Si se detectan errores en la planilla, revisá  $\frac{1}{2}$  antigat de studiantes se cargarán de matterial de estudiantes de cargarán de matterial de estudiantes de cargarán de matterial de estudiantes de cargarán de matte Customer Curistal and Departure son presion and curistal and the curist of the customer curist of the curist of the customer curist of the curist of the customer conditions. Podrás corregir lo errores y<br>Si se detectan erro Comments conflicted at the conflict of the conflict of the conflict of the conflict of the conflict of the conflict of the conflict of the conflict of the conflict of the conflict of the conflict of the conflict of the con **JUANA**<br>MANSO  $\equiv$ volver a cargar la planilla haciendo clic en Subject d'Alexandre Subject d'Alexandre Subject d'Alexandre Subject d'Alexandre de la constitution de la planilla (personnel de la constitution de la planilla (personnel de la c  $\begin{array}{c}\n\bullet \\
\bullet \\
\text{Aimé Painé} \\
\hline\n\end{array}$ Si se detectan errores en la planilla, revisá<br>
Si se detectan errores en la planilla, revisá<br>
Si se detectan errores en la planilla, revisá<br>
Cuáles son presionando el botón **Ver**<br>
Conflictos. Podrás corregir lo errores y<br> Mis institucioner **Ni** familia Cerrar sesión **ACERCA DE** AULAS VIDTUALES **RECURSOS TUTORIALES** 

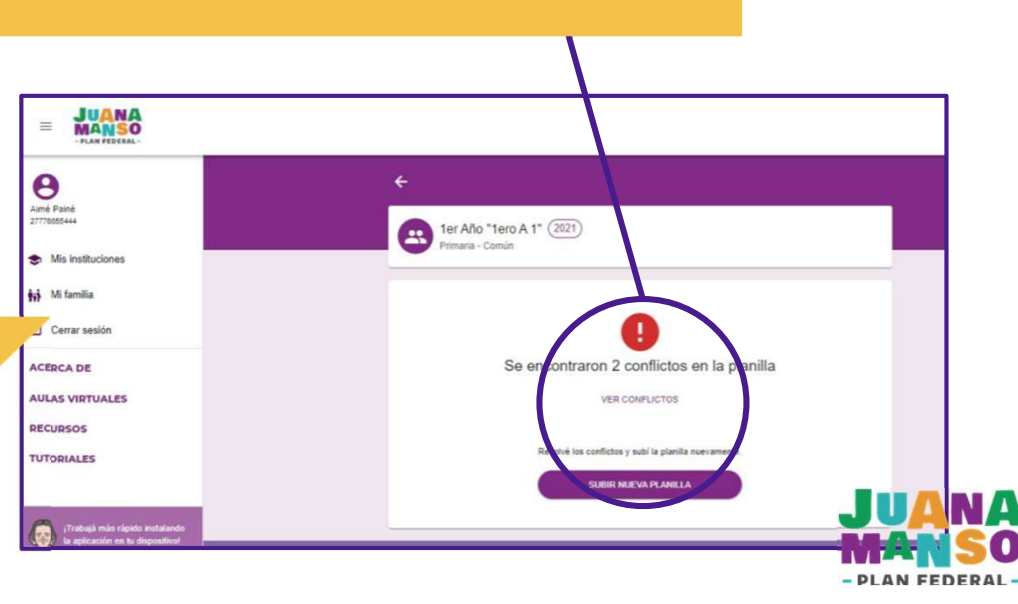

plataforma.

9. Una vez que el o la estudiante de la complete su propio registro en la complete de la complete de la complete su propio registro en la complete de la complete de la complete su propio registro en la complete de la compl

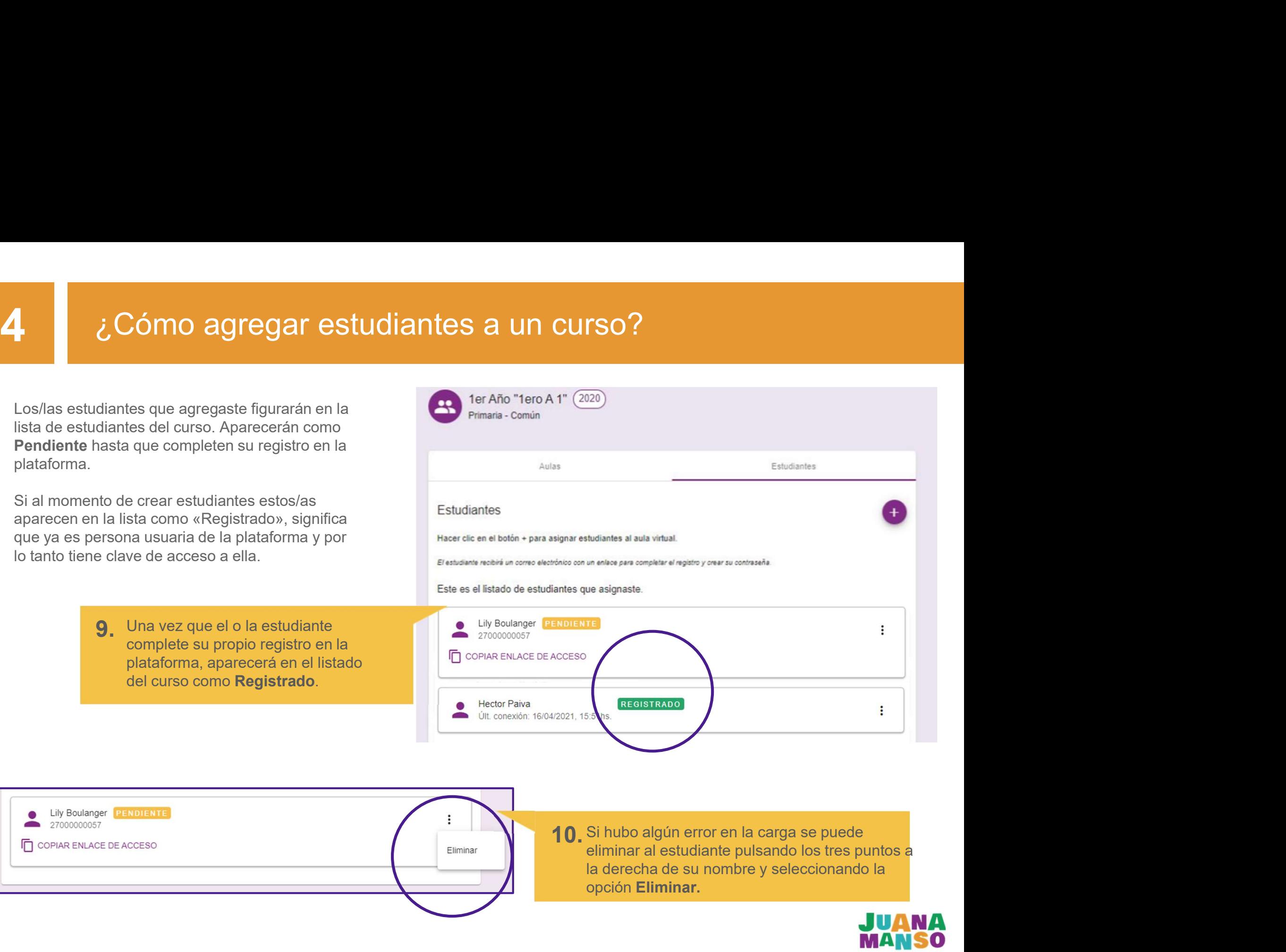

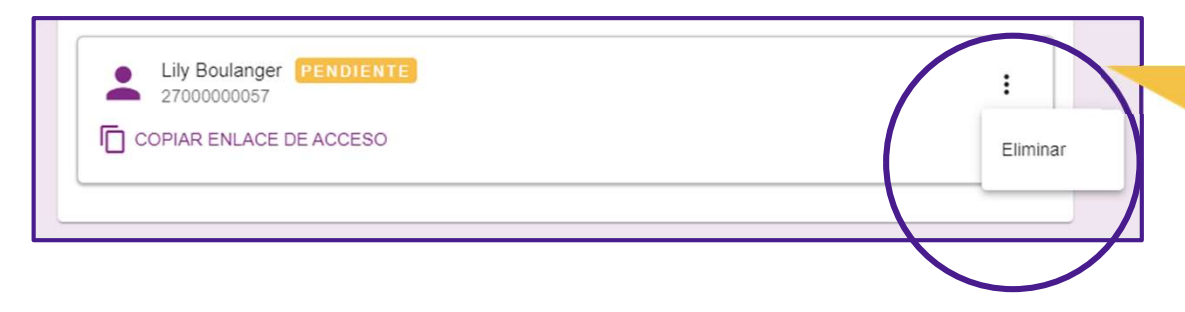

opción Eliminar.

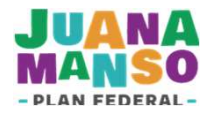

# <sup>2</sup> ¿Cómo agregar estudiantes a un curso?<br>
<sup>2</sup> <sup>2</sup> <sup>2</sup> <sup>2</sup> 2 2 23 4 3 4 3 4 3 4 3 4 3 4 3 4 4 3 4 4 3 4 4 4 4 4 5 4 4 4 5 4 4 5 4 4 5 4 4 5 4 4 5 4 4 5 4 4 5 4 4 5 4 4 5 1 4 6 5 4 4 5 1 4 6 5 4 4 5 1 4 6 5 4 4 5 1 4 6 5 4

Cómo agregar estudiantes a un curso?<br>Si el o la estudiante que se quiere<br>agregar a un curso ya se encuentra<br>en el listado de otro curso, la<br>plataforma no permitirá que se<br>agregue y emitirá un mensaje de Cómo agregar estudiantes a un curso?<br>Si el o la estudiante que se quiere<br>agregar a un curso ya se encuentra<br>en el listado de otro curso, la<br>plataforma no permitirá que se<br>agregue y emitirá un mensaje de<br>error.  $\zeta$  Cómo agregar estudiantes a un curso?<br>Si el o la estudiante que se quiere<br>Si el o la estudiante que se quiere<br>agregar a un curso ya se encuentra<br>plataforma no permitirá que se<br>agregue y emitirá un mensaje de<br>error.  $\frac{1}{2}$  Cómo agregar estudiantes a un curso?<br>Si el o la estudiante que se quiere<br>agregar a un curso ya se encuentra<br>en el listado de otro curso, la<br>plataforma no permitirá que se<br>agregue y emitirá un mensaje de<br>error.  $\lambda$  Cómo agregar estudiantes a un curso?<br>
Si el o la estudiante que se quiere<br>
agregar a un curso ya se encuentra<br>
en el listado de doto curso, la<br>
plataforma no permitirá que se<br>
agregue y emitirá un mensaje de<br> **agregu** error.

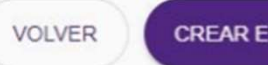

S a UN CUISO?<br>
Los estudiantes [Juan José Castelli 2377885445, Juan José Castelli 23778855445] ya están inscriptos<br>
este ciclo.<br>
Los estudiantes recibirán un correo electrónico para<br>
completar su registro. Es muy important COMPLET SUN CONTROO :<br>
COMPLET SUN AND A CONTRO CONTROVER (CREAR ESTUDIANTE SUN AND A CARGO CONTROLL CONTROLL CREAR ESTUDIANTE<br>
COMPLETE SURFAME SURFAME CONTROLL CONTROLLED SURFAME CONTROLLED CONTROLLED CONTROLLED CONTROLL del correo electrónico no tenga errores.<br>
del correo electrónico para completar su registro. Es muy importante que la carga del correo electrónico no tenga errores.<br>
del correo electrónico no tenga errores. Si el o la estudiante no recibió el<br>
entre del correo electrónico, podrás enviare un recibió el<br>
Si el o la estudiante no recibió el<br>
Si el o la estudiante no recibió el<br>
Si el o la estudiante no recibió el<br>
Si el o la est CORREST DE SUR ENTERNA EN CORREST DE SUR ENCERENTE DE CORREST DE CORREST DE CORREST DE CORREST DE CORREST DE CORREST DE CORREST DE CORREST DE CORREST DE CORREST DE CORREST DE CORREST DE CORREST DE CORREST DE CORREST DE COR EN TRANSO<br>
PRINCE PRINCE PARA TRANSO<br>
PRINCE PRINCE PARA TRANSPORTED TO A CONSIDER THE CONSIDERATE<br>
Necessions verificat u corrected considerates registro.<br>
Necessions were also a consider the consideration of the consider **PARA ELECTRIC SUR EN PRESENTAT DE COPIAR EN CONFERENCE DE ACCESO<br>
N'ARA ELECTRIC SUR COMPUSATE DE COPIAR EN LA CORPORATE DE ACCESO COPIAR EN LA CE DE ACCESO COPIAR ENLACE DE ACCESO CHAR CHARGE DE ACCESO CHARGE DE ACCESO C** MAN TEDERATION<br>
PRAN FEDERAL<br>
TRAN FEDERAL<br>
Notes, Virginians vertical to derece control del co<br>
Necesitains vertical to derece electrónico:<br>
WERFICAR CORRECE DE AC<br>
Necesitains vertical to derece electrónico.<br>
VERFICAR CO

enlace de acceso que figura debajo

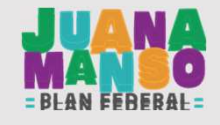

፡

# Para tener en cuenta<br>2009 : Para tener en cuenta

- cursos.
- Recordá que es responsabilidad del equipo directivo agregar estudiantes a los<br>● Recordá que es responsabilidad del equipo directivo agregar estudiantes a los<br>● Verificá los datos de tus estudiantes antes de cargarlos a ● Recordá que es responsabilidad del equipo directivo agregar estudiantes a los cursos.<br>● Verificá los datos de tus estudiantes antes de cargarlos a la plataforma. En especial el correo electrónico. Asegurate de que esté **ara tener en cuenta**<br>Recordá que es responsabilidad del equipo directivo agregar estudiantes a los<br>cursos.<br>Verificá los datos de tus estudiantes antes de cargarlos a la plataforma. En especial<br>el correo electrónico. Asegu **ara tener en cuenta**<br>Recordá que es responsabilidad del equipo directivo agregar estudiantes a los<br>cursos.<br>Verificá los datos de tus estudiantes antes de cargarlos a la plataforma. En especial<br>el correo electrónico. Asegu tipeo, no la recibirá.
- Recordá que es responsabilidad del equipo directivo agregar estudiantes a los<br>
« Verificá los datos de tus estudiantes antes de cargarlos a la plataforma. En especial<br>
el correo electrónico. Asegurate de que esté escrit **ara tener en cuenta**<br>Recordá que es responsabilidad del equipo directivo agregar estudiantes a los<br>cursos.<br>Verificá los datos de tus estudiantes antes de cargarlos a la plataforma. En especial<br>el correo electrónico. Asegu **ara tener en cuenta**<br>
Recordá que es responsabilidad del equipo directivo agregar estudiantes a los<br>
cursos.<br>
Verificá los datos de tus estudiantes antes de cargarlos a la plataforma. En especial<br>
el correo electrónico. A Recordá que es responsabilidad del equipo directivo agregar estudiantes a los<br>Verificá los datos de tus estudiantes antes de cargarlos a la plataforma. En especial<br>el correo electrónico. Asegurate de que esté escrito corre Si tenés dudas sobre el funcionamiento de la plataforma Juana Manso, podés consultar la pección  $\overline{L}$  tenés dudas sobre el funcionamiento de la plataforma Juana Manso, podés consultar la mail que va a recibir, aparecerá

sección TUTORIALES

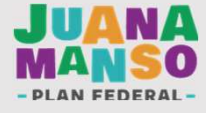

# Expansable de entrega?<br>Para que tus estudiantes puedan **Para de Contexta de la properte de la properte de la properte de la properte de**<br>Para que tus estudiantes puedan Para de puedan Para de properte de la properte de la

CUIL

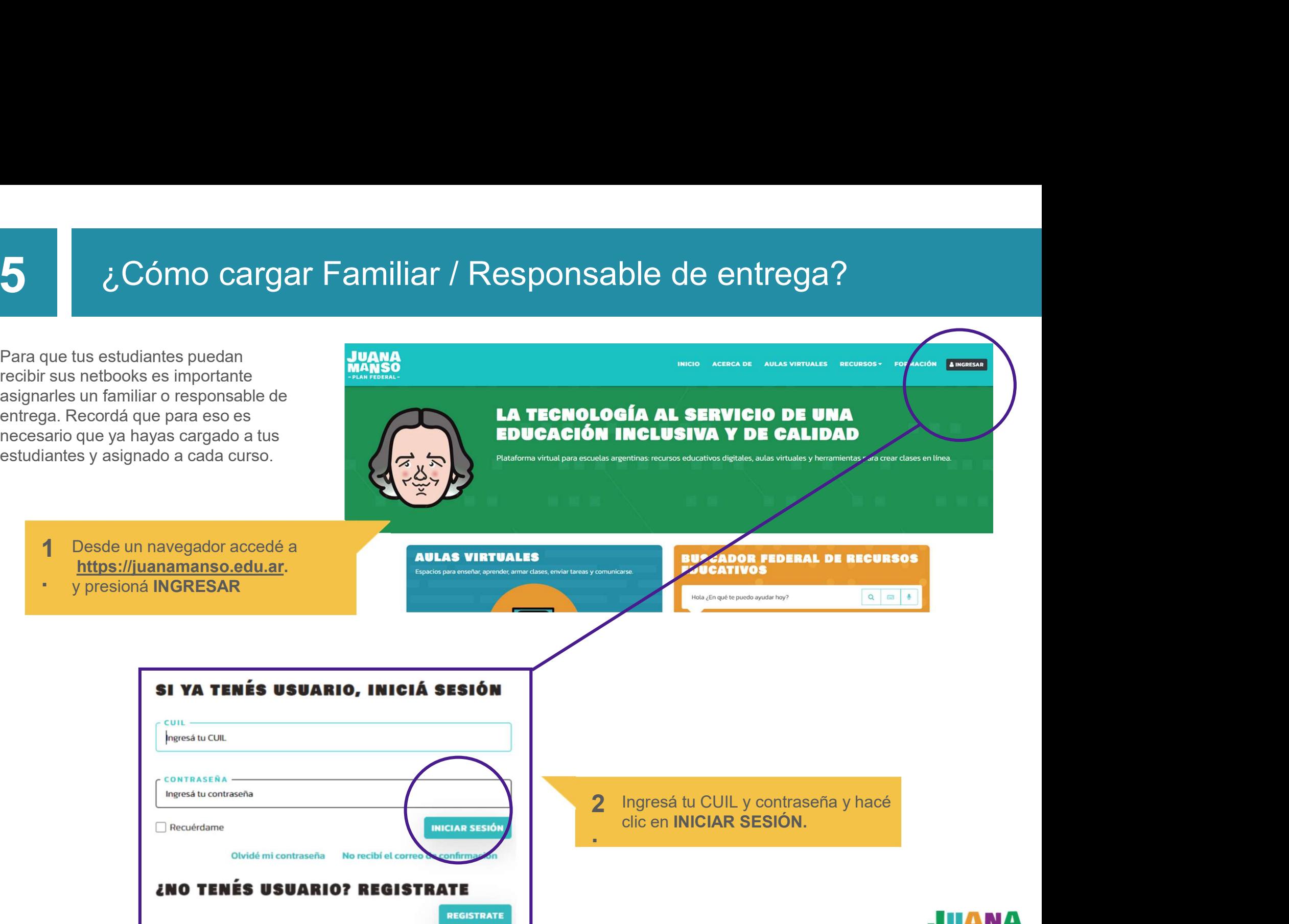

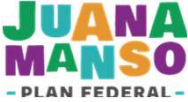

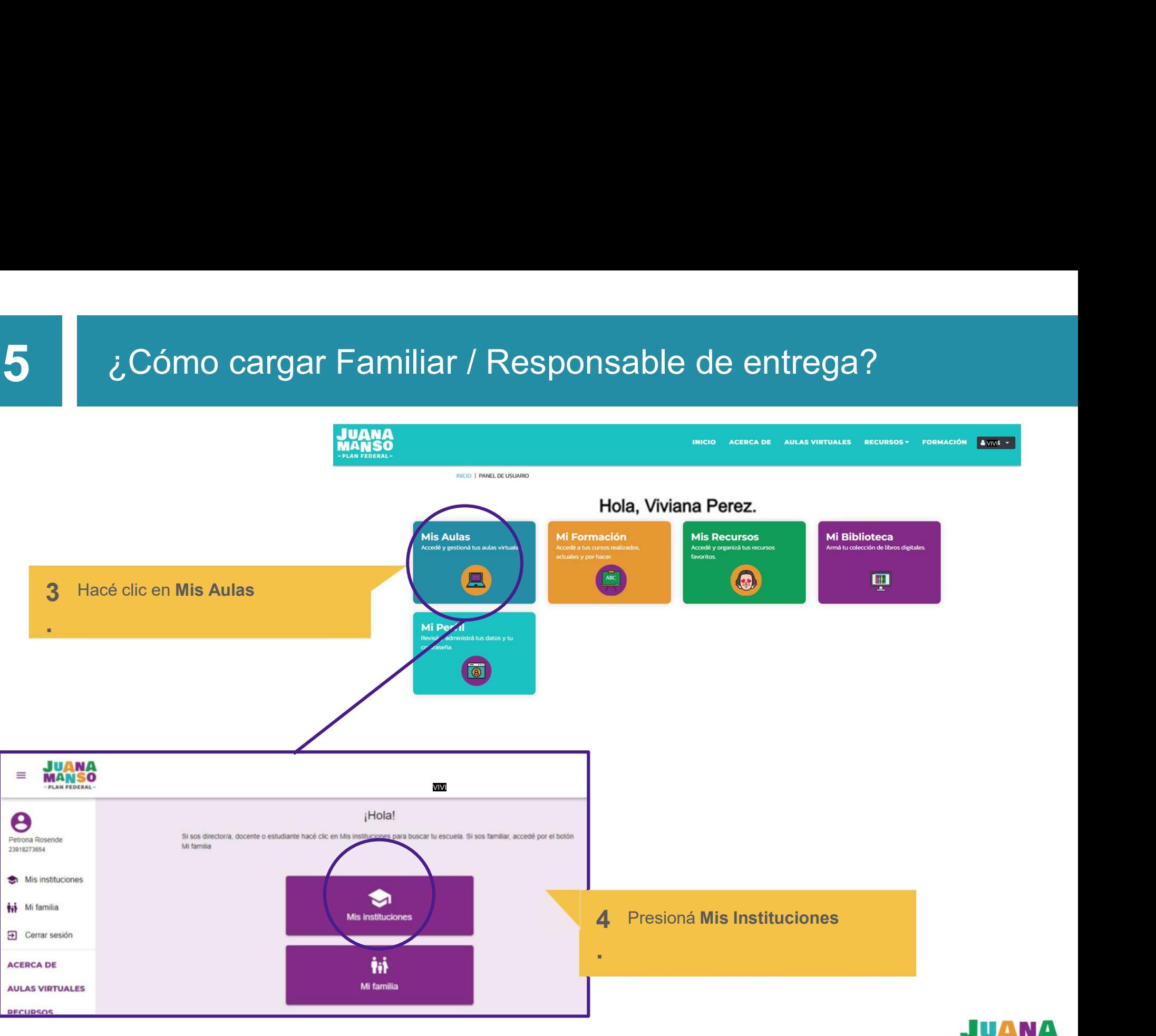

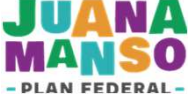

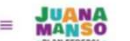

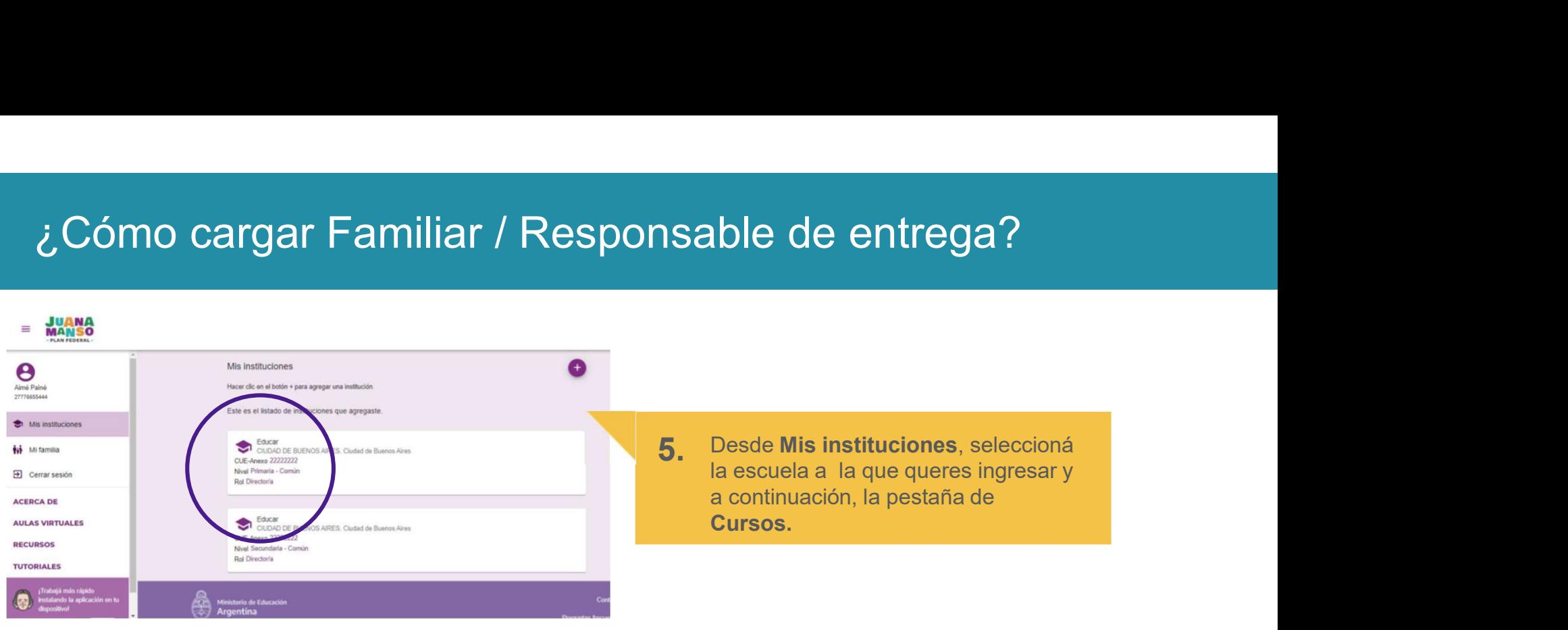

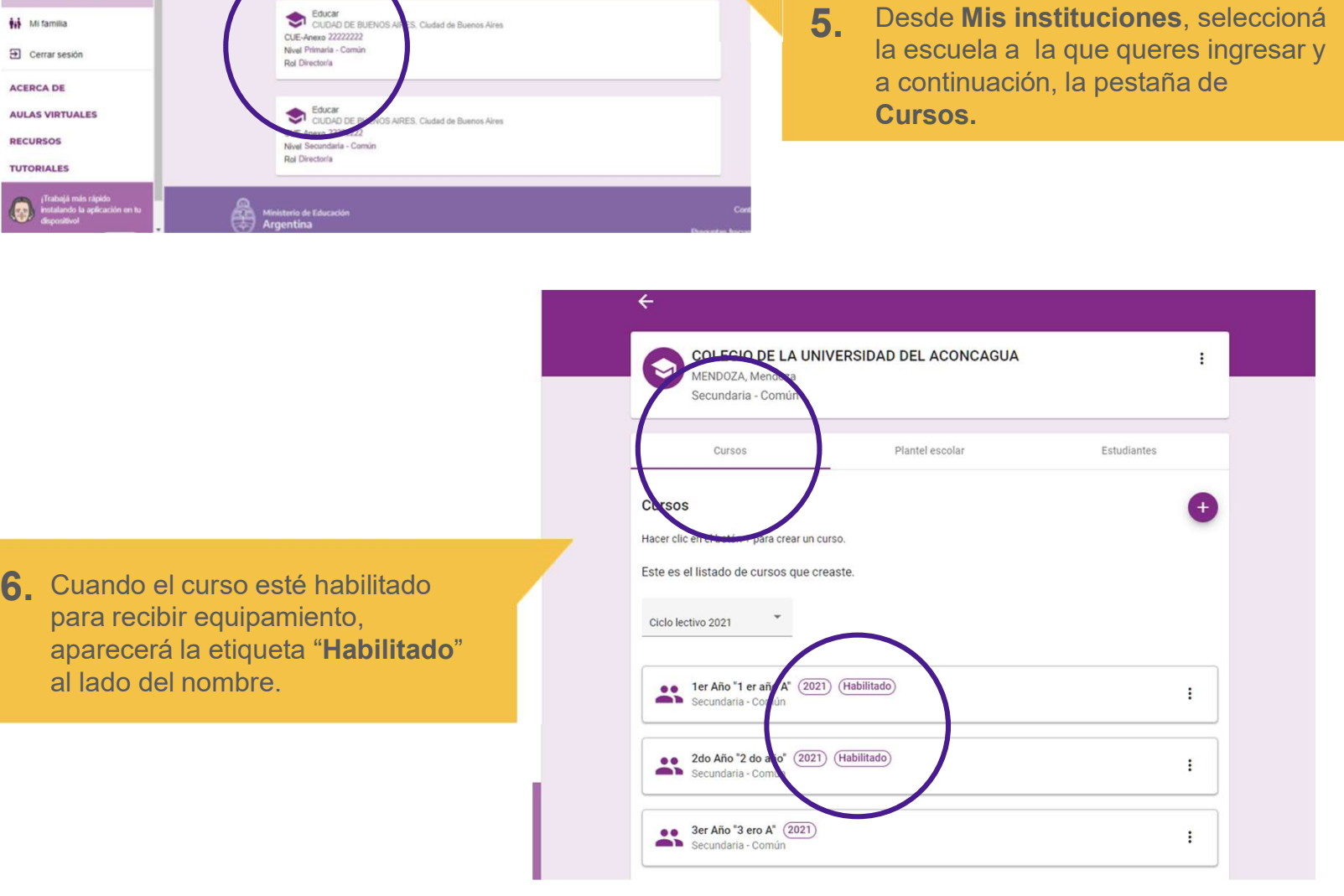

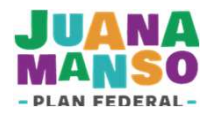

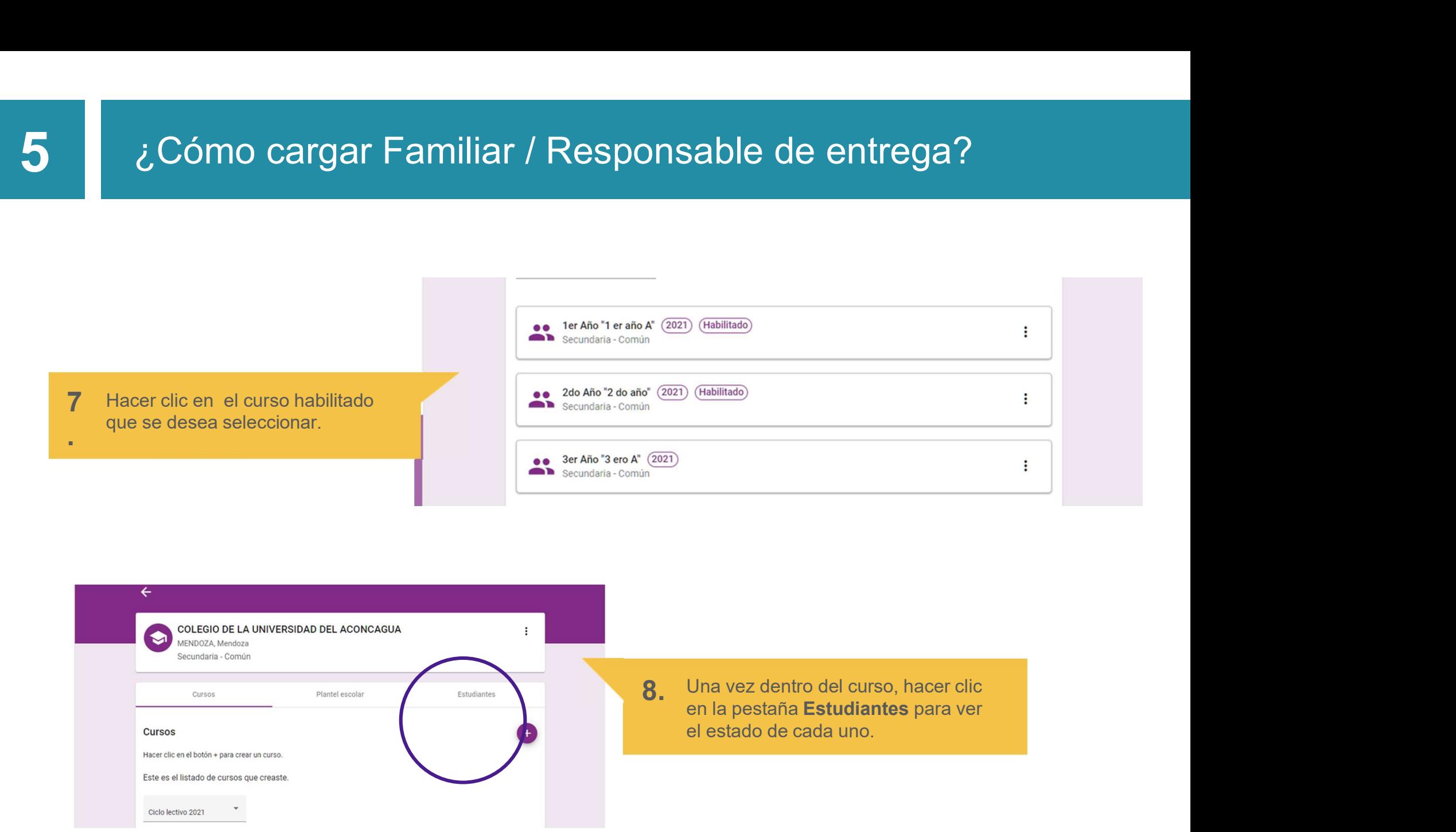

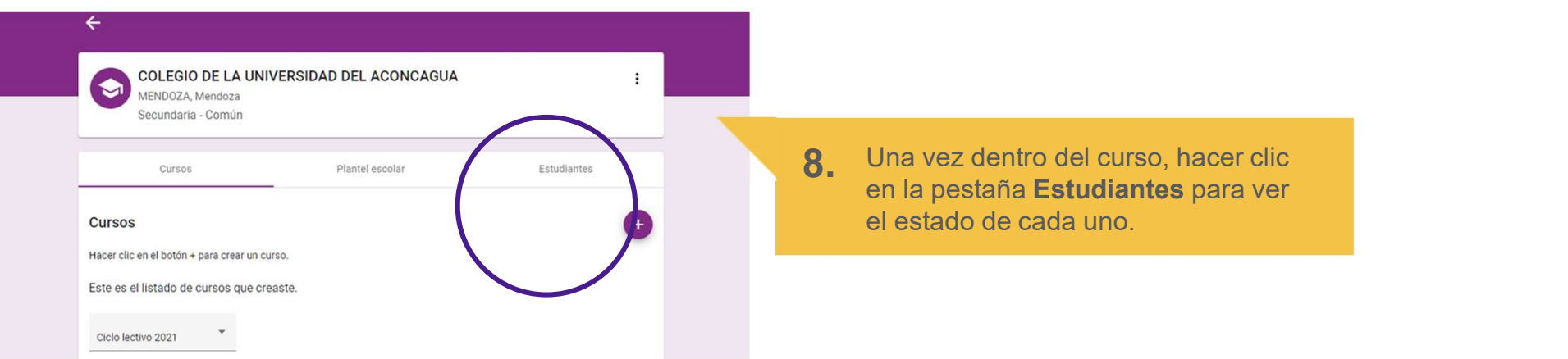

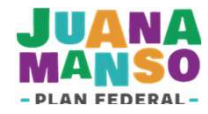

 $\mathcal{E}$  Cómo cargar Familiar / Respons<br>
Cada estudiante tiene un estado con<br>
respecto al equipamiento: *incompleto*<br>
o *completo* según tenga o no cargados<br>
los datos del familiar responsable de la<br>
entrega. entrega.

responsable.

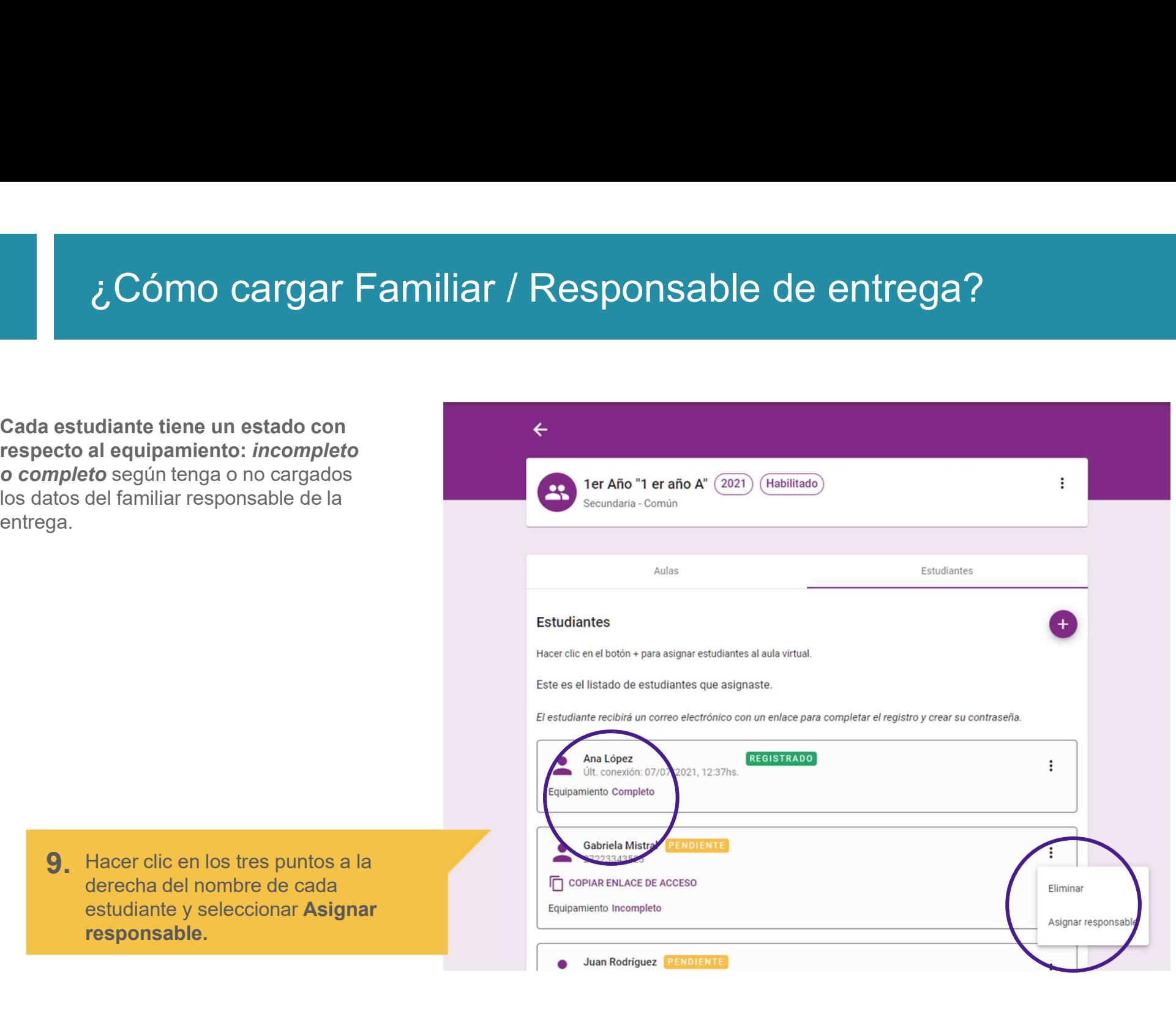

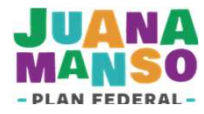

estudiante.

Apellido sin errores. Luego presionar ACEPTAR. Este procedimiento se realiza por cada estudiante<br>cargado en el curso habilitado.<br> **10.** Completar los datos del familiar o<br>
responsable de la entrega: CUIL, Nombre y<br>
Apellido sin errores. Luego presionar<br> **ACEPTAR.**<br> **Es** 

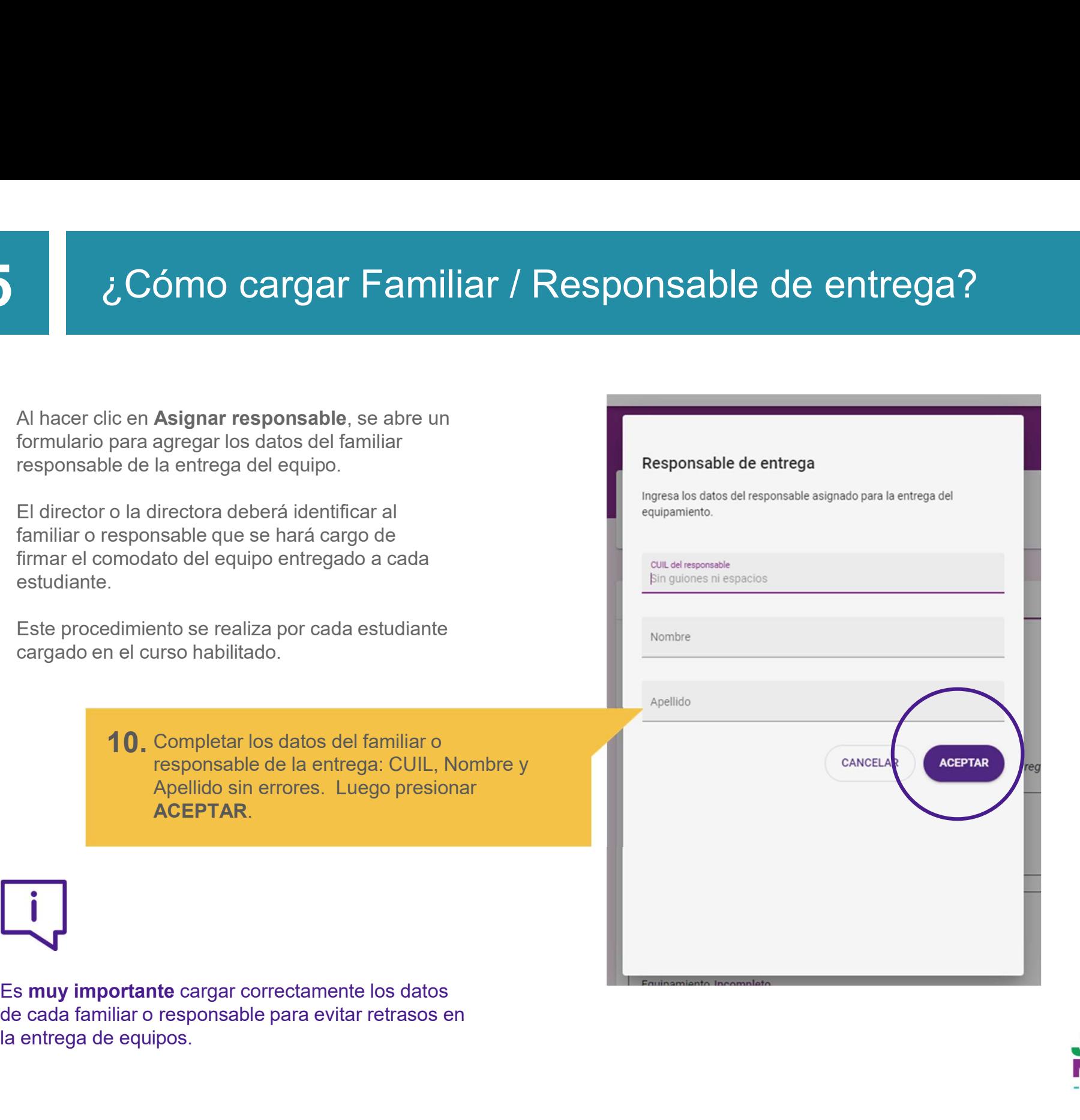

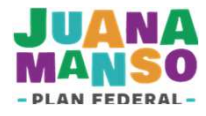

### $\sum_{\substack{\mathcal{S} \text{is al hacer clic en **Asignar responseable** aparecesesta pantalla, es porque el estudiante ya está incluidoen un cierre anterior. (Ver título 6)equipamiento.$ <sup>5</sup> ¿Cómo cargar Familiar / Responsable de entrega?

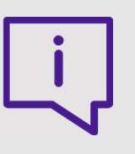

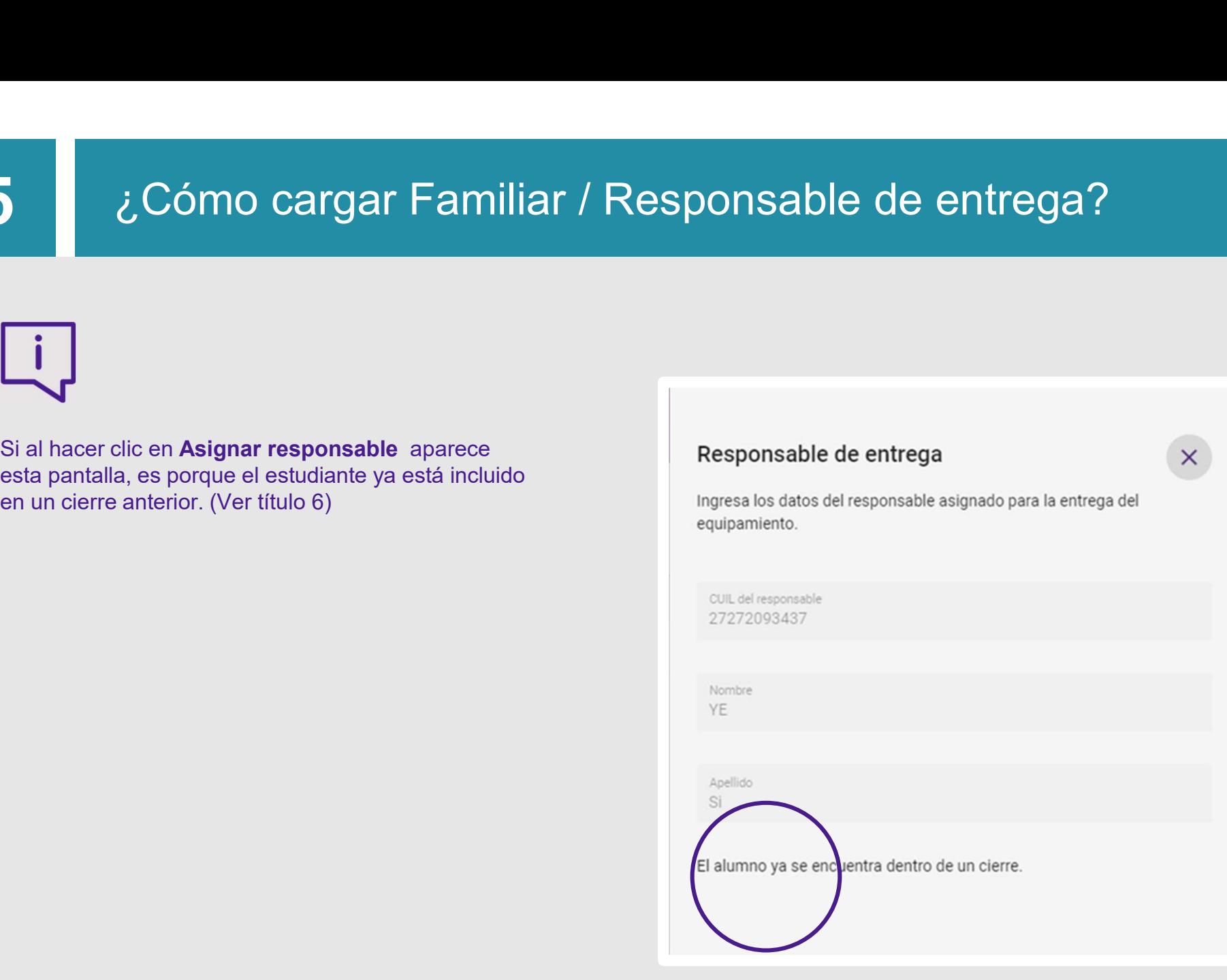

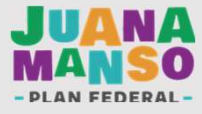

# Para tener en cuenta<br>2009 : Para tener en cuenta

- 
- Recordá que es responsabilidad del equipo directivo agregar a los familiares<br>● Recordá que es responsabilidad del equipo directivo agregar a los familiares<br>● Solo podrás cargar a los familiares responsables en los curso **ara tener en cuenta**<br>Recordá que es responsabilidad del equipo directivo agregar a los familiares<br>responsables de la entrega de equipos para cada estudiante.<br>Solo podrás cargar a los familiares responsables en los cursos ● Recordá que es responsabilidad del equipo directivo agregar a los familiares<br>
responsables de la entrega de equipos para cada estudiante.<br>
● Solo podrás cargar a los familiares responsables en los cursos que figuren com habilitados. ● Recordá que es responsabilidad del equipo directivo agregar a los familiares<br>responsables de la entrega de equipos para cada estudiante.<br>● Solo podrás cargar a los familiares responsables en los cursos que figuren como<br> ara tener en cuenta<br>Recordá que es responsabilidad del equipo directivo agregar a los familiares<br>responsables de la entrega de equipos para cada estudiante.<br>Anabilitados.<br>Merificá que los datos del familiar o responsable s
- 

i anuncaos.<br>
Verificá que los datos del familiar o responsable sean correctos para evitar<br>
complicaciones durante el proceso de cierre de la matrícula.<br>
Si tenés dudas sobre el funcionamiento de la plataforma Juana Manso, sección TUTORIALES

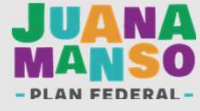

validación.

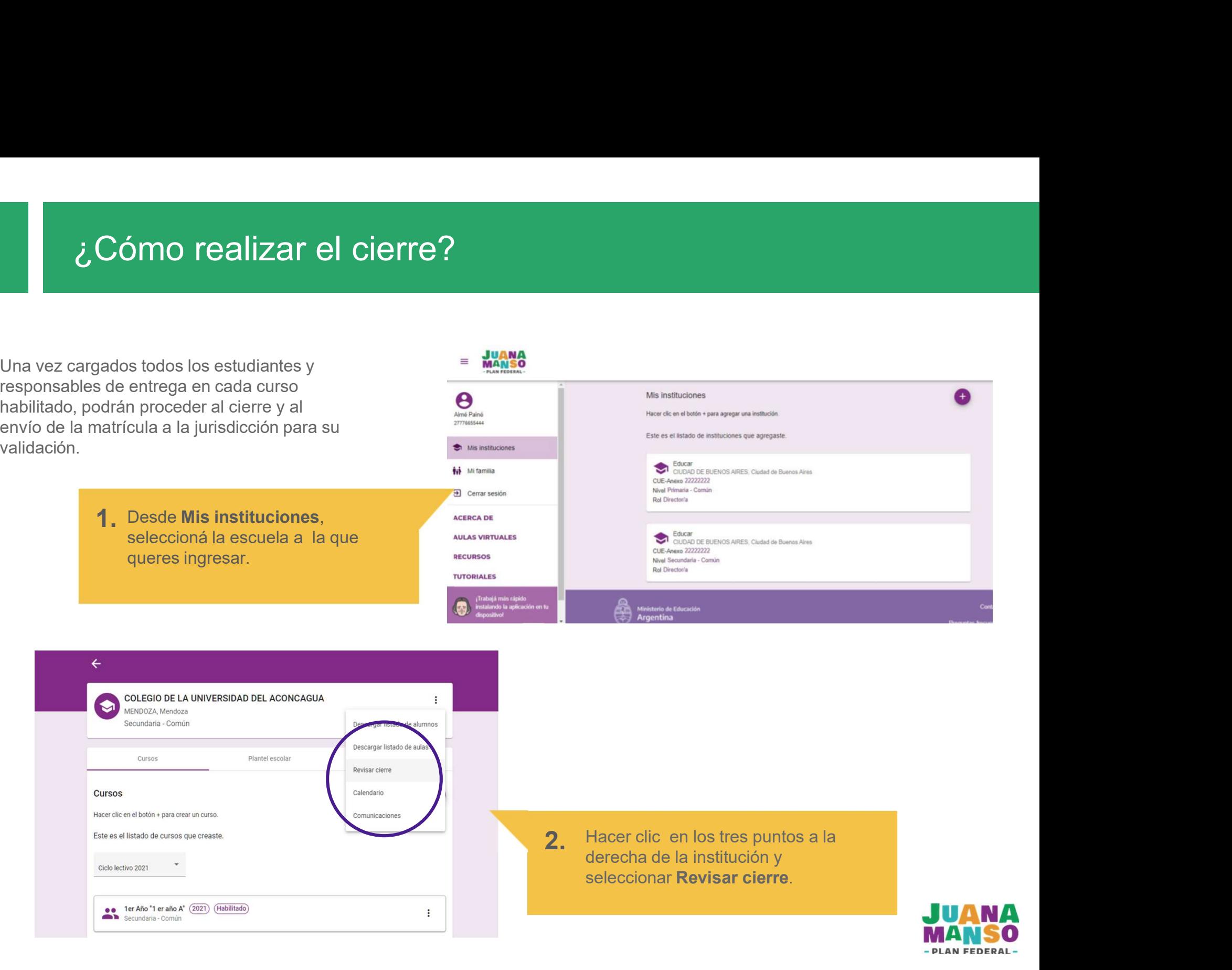

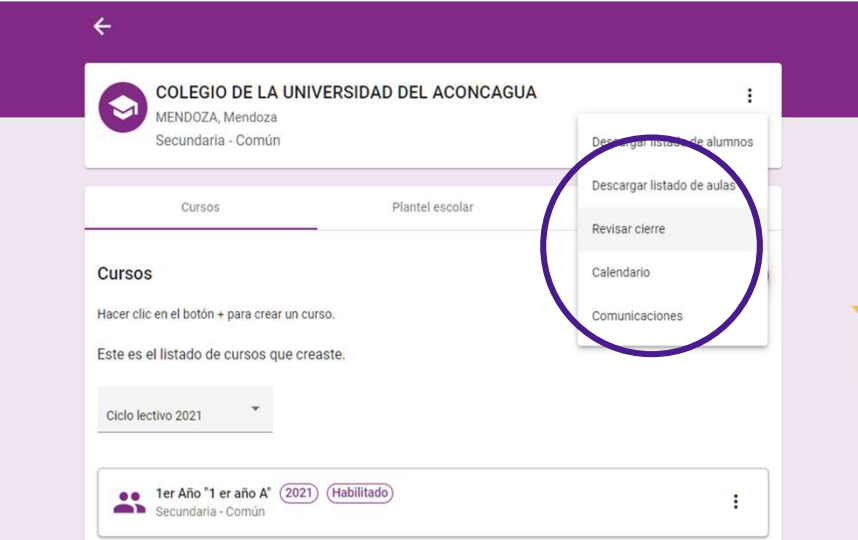

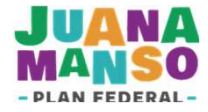

 $\times$ 

deshabilitado si los datos no están completos.

hay datos faltantes.

ee 1er Año 1 er año A 1 alumno con datos incompletos

e e 2do Año 2 do año

Cursos

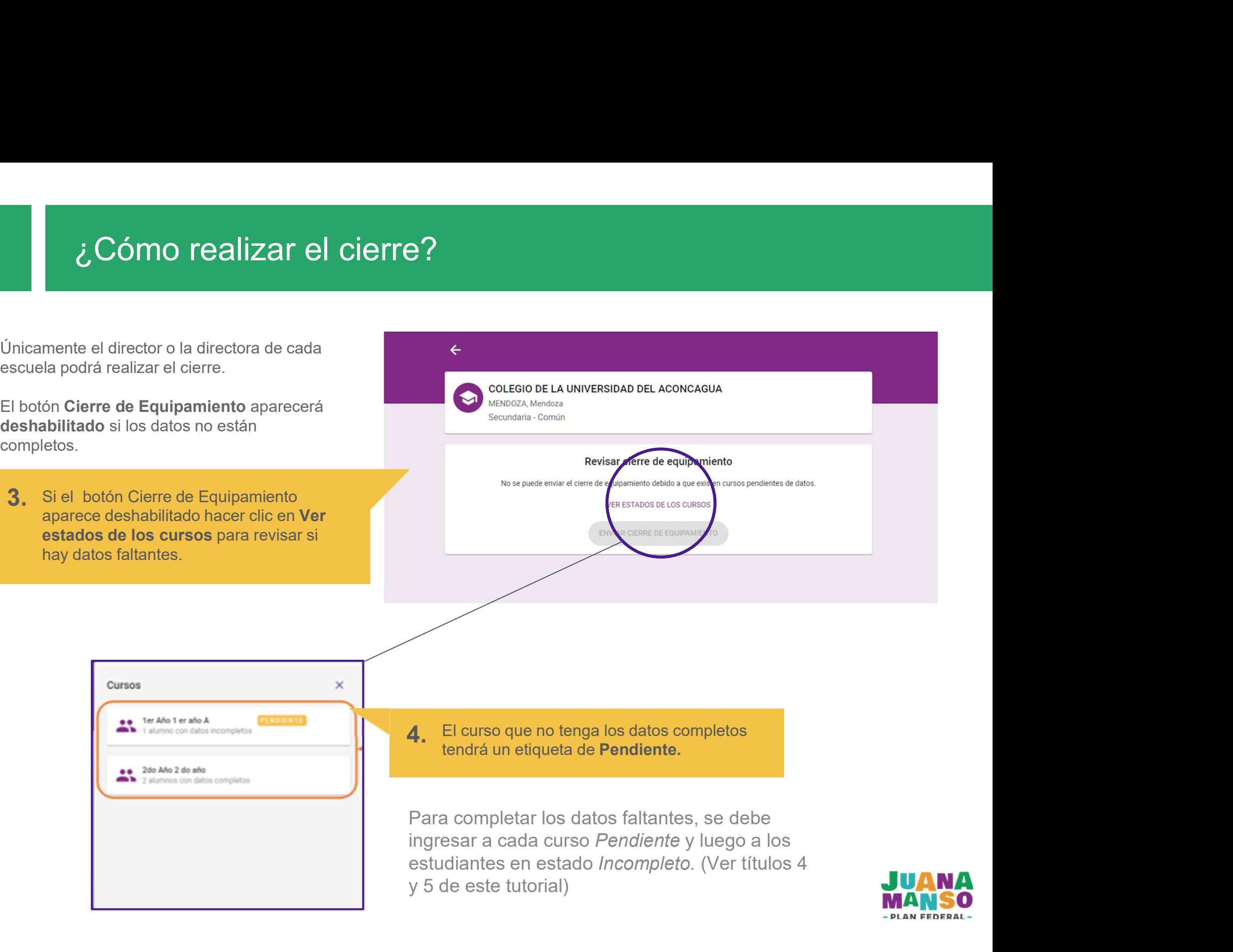

y 5 de este tutorial)

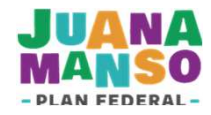

Cursos

ee 1er Año 1 er año A

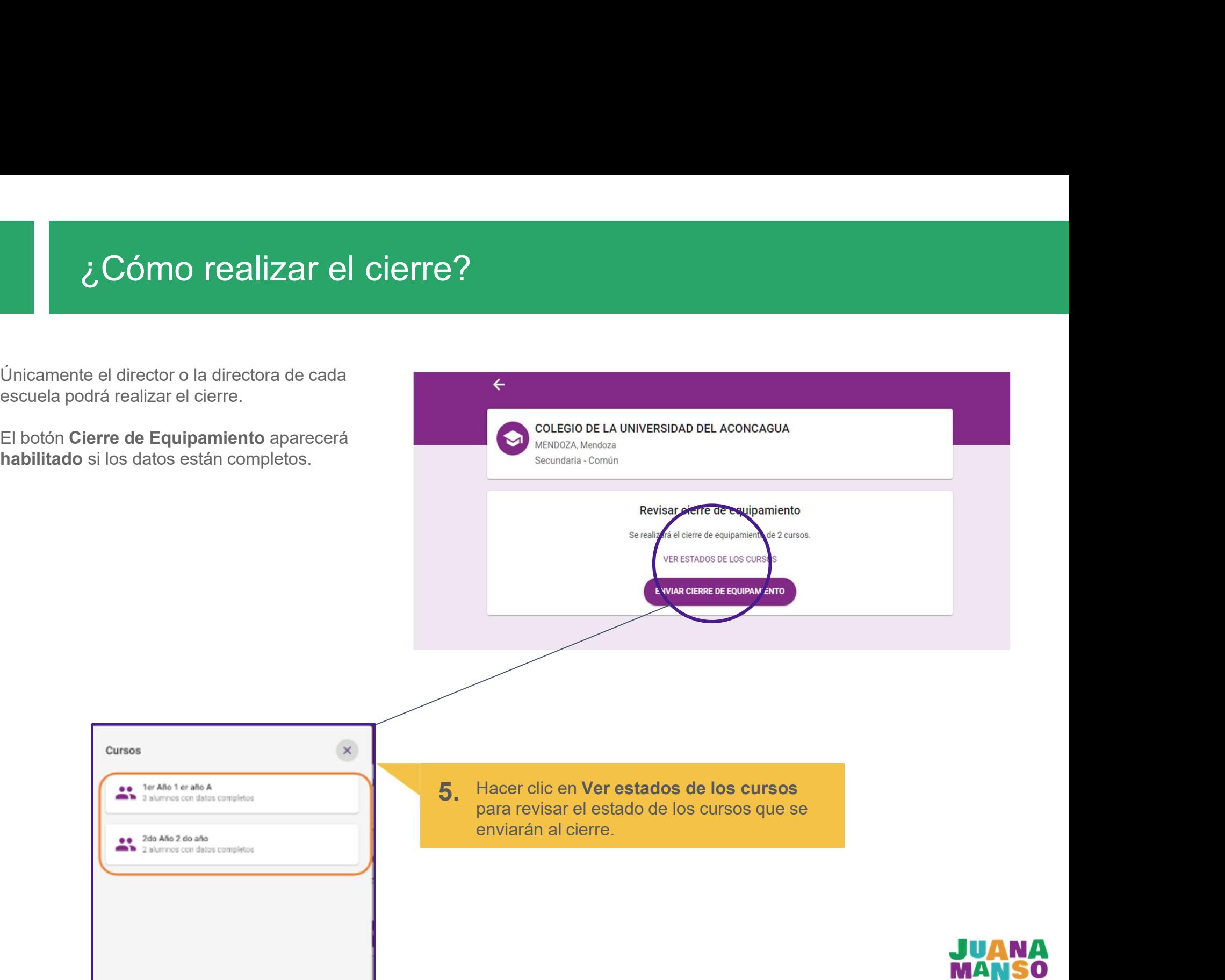

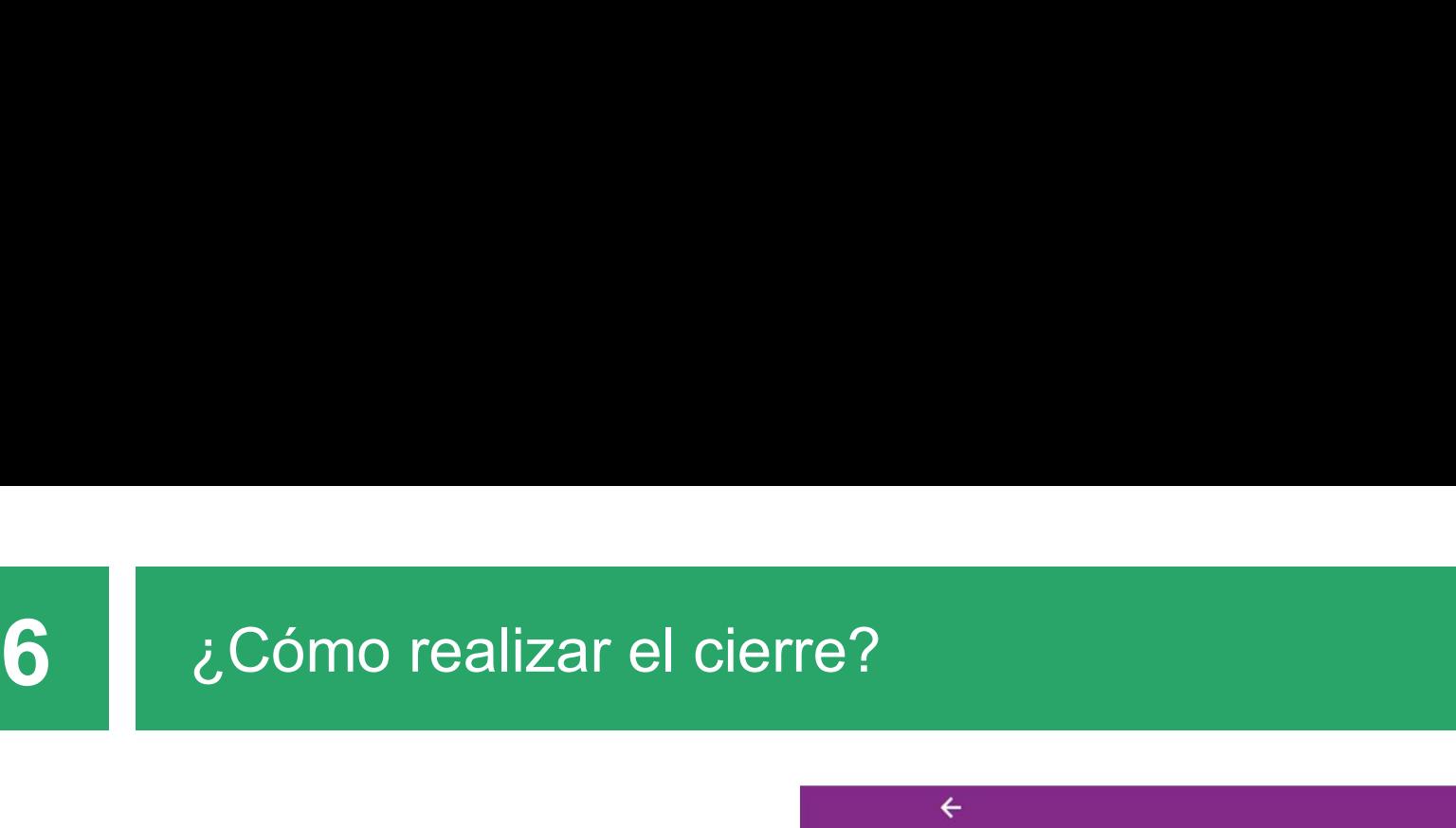

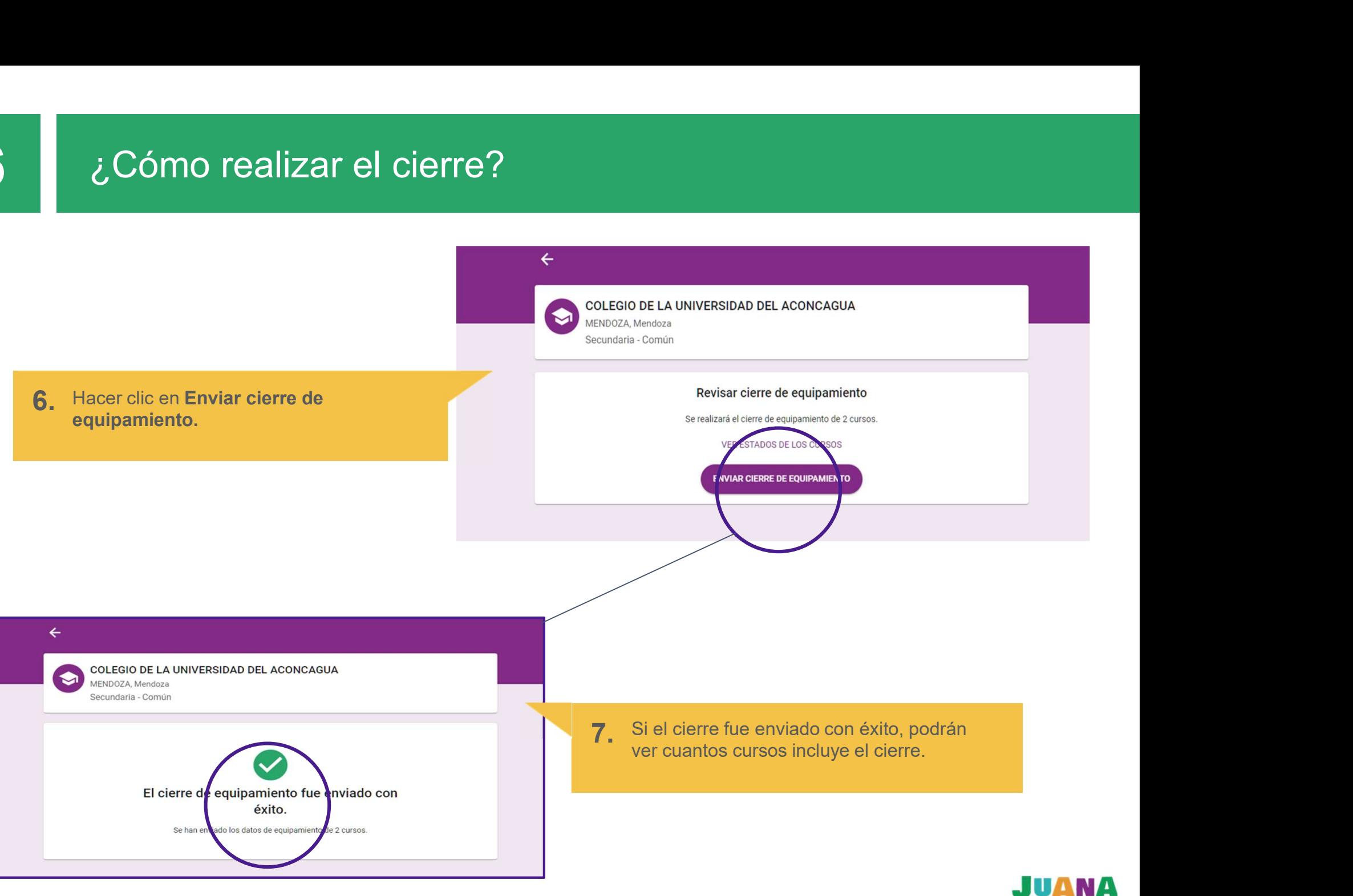

pantalla es posible que:

- 
- 
- 

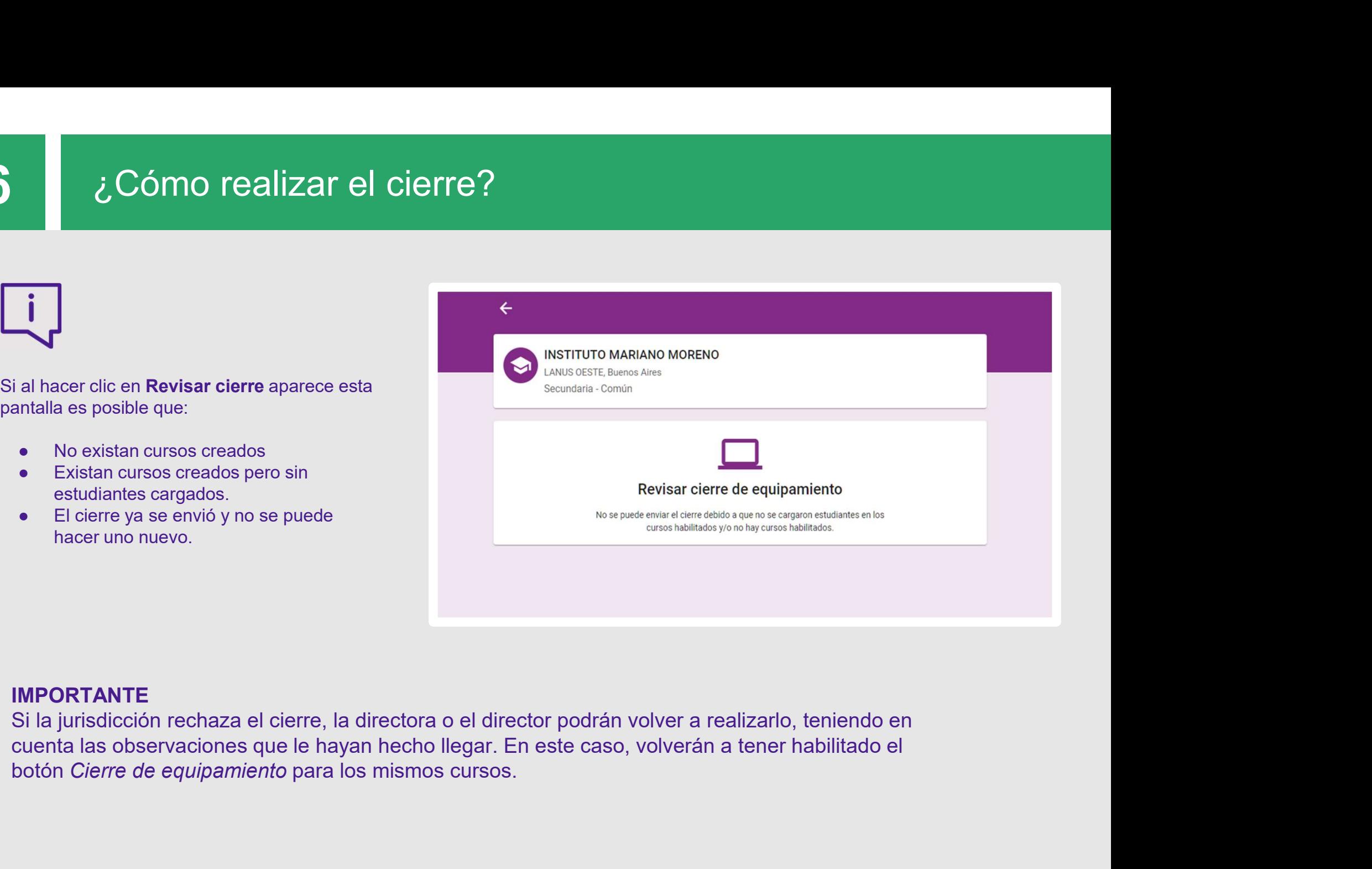

### IMPORTANTE

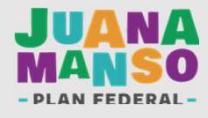

# Para tener en cuenta<br>2009 : Para tener en cuenta

- 
- Recordá que solo el director o la directora de cada escuela puede enviar el cierre.<br>● Para enviar un cierre es necesario que todos los cursos cargados figuren con datos<br>● Si el cierre es rechazado por la jurisdicción, e ● Recordá que solo el director o la directora de cada escuela puede enviar el cierre.<br>● Para enviar un cierre es necesario que todos los cursos cargados figuren con datos completos.<br>● Si el cierre es rechazado por la juri completos.
- Recordá que solo el director o la directora de cada escuela puede enviar el cierre.<br>● Para enviar un cierre es necesario que todos los cursos cargados figuren con datos completos.<br>● Si el cierre es rechazado por la juri ara tener en cuenta<br>Recordá que solo el director o la directora de cada escuela puede enviar el cierre.<br>Para enviar un cierre es necesario que todos los cursos cargados figuren con datos<br>completos.<br>Si el cierre es rechazad ara tener en cuenta<br>Recordá que solo el director o la directora de cada escuela puede enviar el cierre.<br>Para enviar un cierre es necesario que todos los cursos cargados figuren con datos<br>Si el cierre es rechazado por la ju Si tenére es recurazado por la plataforma de la plataforma de cada escuela podrá volver a realizarlo con todos los datos del cierre anteriormente rechazado, teniendo en cuenta las observaciones recibidas.<br>Si tenés dudas so

sección TUTORIALES

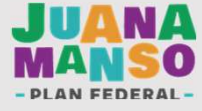

### *i*Gracias!

www.juanamanso.edu.ar

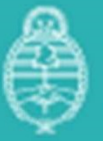

Ministerio de Educación **Argentina**